# **M-AUDIO**

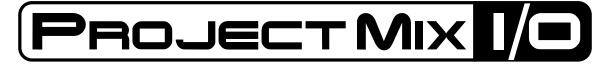

Control Surface with Motorized Faders and 18 x 14 Audio Interface

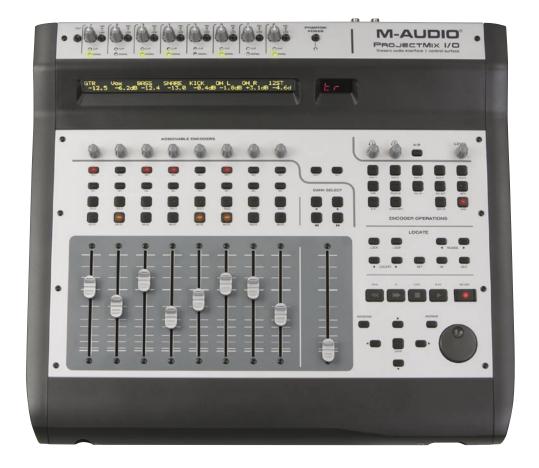

# User Guide English

# **M-AUDIO**

| English  | To access the multi-language version of this manual, please refer to the Driver CD, or visit the Support section of www.m-audio.com to download the latest edition.                                                                                         |
|----------|----------------------------------------------------------------------------------------------------|
| Français | Pour accéder à la version multi-languages de ce manuel, veuillez vous référer au CD des pilotes ou visiter la section Assistance de notre site internet www.m-audio.fr pour télécharger la dernière version.                                                |
| Deutsch  | Das Benutzerhandbuch in weiteren Sprachen finden Sie auf der Treiber CD oder besuchen Sie den Support-Bereich auf unserer Internetseite www.m-audio.com um sich die neueste Version des Handbuches herunterzuladen.                                         |
| Español  | Para acceder a la versión multi-lenguaje de este manual, por favor búsquela en el CD de drivers o visite la sección de soporte de www.m-audio.com para descargar la más reciente edición.                                                                   |
| Italiano | Per accedere alla versione multi-lingua di questo manuale, si prega di fare riferimento al CD dei Driver oppure visitare la sezione Support del sito www.m-audio.com <http: www.m-audio.com=""> per poter scaricare l' ultima edizione disponibile.</http:> |
| 日本語      | 本マニュアルのマルチランゲージ版はドライバCD-ROMに収録されています。またM-Audioのウエブサイト(www.m-audio.com)のサポートセクションからダウンロードすることもできます。                                                                                                    |

© 2005 Avid Technology, Inc. All rights reserved. Product features, specifications, system requirements, and availability are subject to change without notice. Avid, Pro Tools, and M-Audio are registered trademarks of Avid Technology, Inc. in the U.S. and other countries. All other trademarks contained herein are the property of their respective owners. The third party control surfaces and audio software applications identified in this manual are mentioned solely to identify the optimal settings for the ProjectMix I/O. The manufacturers of these products are in no way associated with M-Audio or Avid Technology, Inc.

# Table of Contents

| Introduction                                                                                        |
|----------------------------------------------------------------------------------------------------|
| What's in the Box                                                                                   |
| About ProjectMix I/O                                                                                |
| Features and Technical Features                                                                     |
| System Requirements                                                                                 |
| Windows                                                                                             |
| Mac OS                                                                                              |
| Controls and Connectors Overview                                                                    |
| Hardware Connections                                                                                |
| The FireWire Audio Interface                                                                        |
| Inputs:                                                                                             |
| Outputs:                                                                                            |
| The Control Panel                                                                                   |
| Mixer Page                                                                                          |
| Output Page.       15         Hardware Page.       15                                               |
| Global Controls                                                                                     |
| About Page                                                                                          |
| The Control Surface                                                                                 |
| Control Surface Modes and Setup                                                                     |
| Pro Tools Mode       10         How the ProjectMix I/O Control Surface Works with Pro Tools       1 |
| Cubase Mode.                                                                                        |
| Logic Mode                                                                                          |
| How the ProjectMix I/O Control Surface Works with Logic                                             |
| SONAR Mode                                                                                          |
| Live 5 Mode                                                                                         |
| Digital Performer Mode                                                                              |
| Using MIDI Mode                                                                                     |
| Do I Need To Change the MIDI Settings?                                                              |
| MIDI Learn                                                                                          |
| Reprogramming                                                                                       |
| Installing and Running the ProjectMix Control Application                                           |
| Windows XP                                                                                          |
| Mac OS X                                                                                            |
| Using ProjectMix Control                                                                            |
| Downloading Current Settings                                                                        |
| Changing MIDI Assignments                                                                           |
| Uploading Changes                                                                                   |
| Updating Firmware                                                                                   |
| Contact                                                                                             |
| Warranty                                                                                            |
| Specifications                                                                                      |

# Introduction

Congratulations on your purchase of the M-Audio® ProjectMix I/O FireWire audio interface and control surface. The ProjectMix I/O is designed to be a complete all-in-one recording and mixing interface for your computer-based digital audio workstation. Its integrated design features a high-resolution, multi-channel interface based on M-Audio's popular FireWire audio technology combined with a versatile, ergonomically designed control surface.

The ProjectMix I/O analog mic and line inputs, as well as the ADAT and S/PDIF inputs and outputs provide a high-resolution, 24 bit audio "front end" for your digital audio workstation. This allows you to record up to sixteen channels of analog audio at 24-bit/48kHz resolution from your choice of line, microphone or digital sources, while outputting twelve independent audio streams from the host computer. The unique control surface of the ProjectMix I/O features nine touch-sensitive motorized faders, a set of transport and multi-function controls, a scrub/shuttle wheel, and a bank of encoder knobs supported by a detailed, backlit LCD which give you direct, immediate communication with your audio software.

The ProjectMix I/O offers a host of useful features and functions, so to get the most out of your new machine we recommend you read through this manual before starting your work. While many of the ProjectMix features may be obvious just by looking at the unit, there are many useful underlying functions that you should be aware of before you start. This manual will show you how to connect the ProjectMix I/O to your studio equipment, how to use the driver software and how to configure the unit for use with your specific Digital Audio Workstation (DAW) software.

We suggest you pay particular attention to the special sections in this manual that cover your DAW software. In addition, you may also want to refer to your software's documentation for a clear understanding of how certain features of the ProjectMix I/O are integrated. A thorough knowledge of your own DAW software will make using your new ProjectMix I/O an exciting and successful experience.

# What's in the Box

Before you begin setting up your ProjectMix I/O, please check that the following equipment was included in your box:

- M-Audio ProjectMix I/O
- 6-Pin-to-6-Pin FireWire Cable
- 6-Pin-to-4-Pin FireWire Cable
- External Power Supply
- M-Audio FireWire Series CD-ROM (includes drivers, documentation, and control panel application)
- Printed Quick Start Guide

# About ProjectMix I/O

The ProjectMix I/O features a professional quality FireWire audio interface which is capable of 16 simultaneous inputs and 12 simultaneous outputs. It offers eight mic inputs with high-quality preamps and phantom power, eight line inputs, four line outputs, eight channels of ADAT lightpipe I/O, and coaxial S/PDIF I/O. In addition to professional features like word clock I/O, the ProjectMix I/O gives you a conveniently located front-panel instrument input, two front-panel headphone outputs, and footswitch control. A single IEEE 1394 cable connects the ProjectMix I/O to your computer's FireWire port. (If your computer is not equipped with a native FireWire port, you may purchase a FireWire PCI card at any computer electronics retailer.)\*

\*NOTE: Please check the Product Support page at www.m-audio.com for a list of compatible 1394A PCI and PCMCIA adapters.

The ProjectMix I/O is also a full-featured control surface, with touch-sensitive motorized faders, rotary encoder knobs, and dedicated mute, solo, select and record switches, as well as banking switches to address all channels of your DAW software. It features a full transport control section, including jog/scrub wheel, loop and locate buttons, and a full complement of multi-function soft buttons dedicated to work with your specific audio application.

The easy-to-use software control panel of the ProjectMix I/O provides you with powerful routing and mixing control. Using the panel you can route any analog or digital input to any output, you can select digital input and output types, create special headphone mixes and select functions for the encoder knobs to control a number of other features.

**IMPORTANT**: We've enclosed two high-quality FireWire cables with your Project I/O – a six-pin-to-six-pin cable and a six-pin-to-four-pin cable. Determine whether your computer is equipped with a six-pin or four-pin interface and choose the appropriate cable for connecting ProjectMix I/O to your computer. We strongly suggest you use one of the enclosed cables (or one of equal quality) for optimum audio performance. Also note that the ProjectMix I/O requires the included external power adapter; it will not function using only FireWire bus power.

**NOTE**: Some computer manufacturers may use a different nomenclature to refer to their FireWire connections, such as Sony's "Link," or simply "1394."

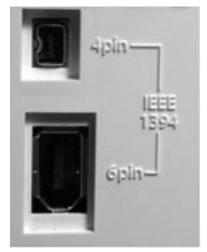

# Features and Technical Features

- Eight low-noise mic/instrument preamps with gain controls, signal and peak LED metering, phantom power and 66dB of available gain
- Eight XLR inputs
- Eight analog inputs and four analog outputs on 1/4" TRS jacks
- S/PDIF I/O on TOSLink optical or RCA coaxial connectors
- Supports sampling rates from 44.1kHz to 96kHz
- Two headphone outputs with selectable source and A/B controls
- Software-assigned rotary encoder knobs for tactile control of monitor levels
- 1 x 1 MIDI I/O

# System Requirements

Important: The ProjectMix I/O is supported under Windows XP with Service Pack 2 or later. It is not supported under Windows 2000, Windows 98 or Windows Me. Visit the Windows update web pages to make certain you have the most current updates and fixes supplied by Microsoft.

On the Mac, the ProjectMix I/O is supported under Mac OS X version 10.3.9 or later. Earlier versions of Mac operating systems are not supported.

# Windows

- Pentium 3 800MHz or higher (may be higher for laptops)
- 512 MB RAM
- Windows XP (SP2)
- DirectX 9.0c or higher
- Available FireWire port or FireWire expansion card

# Mac OS

- Macintosh G3 800MHz or G4 733MHz higher (may be higher for laptops)
- 512MB RAM
- Mac OS X 10.3.9 / 10.4.21
- Available FireWire port or FireWire expansion card
  - \*G3/G4 accelerator cards not supported

Before you begin, please confirm that your computer meets or exceeds all of the specifications listed above. If your computer does not meet all of these requirements, the ProjectMix I/O may not function properly (or at all) with it. We also recommend that you check the minimum requirements of your DAW software as they may be higher.

# Controls and Connectors Overview

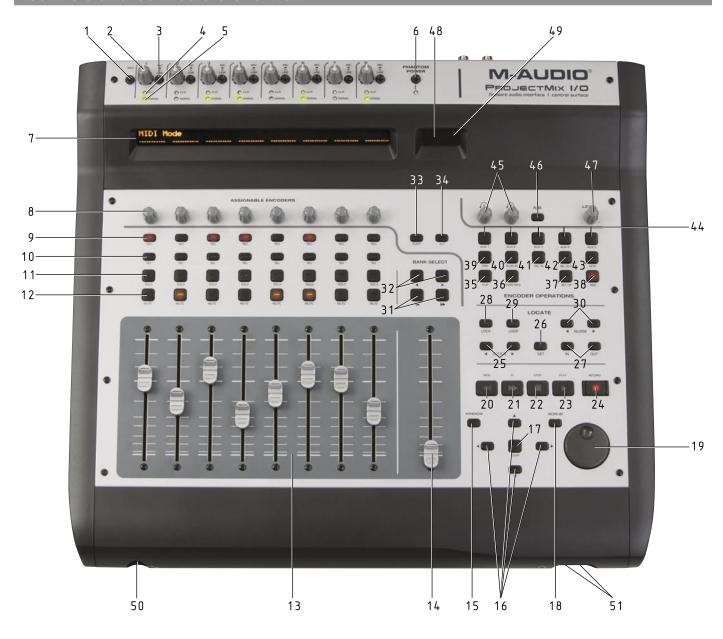

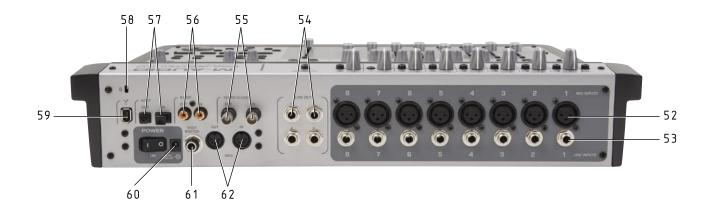

# Controls and Connectors Descriptions

1. Instrument Input Selector Switch (INST): The INST switch enables the front-panel instrument input (50) and allows you to connect an instrument-level input (guitar, bass, etc.) to this jack. The front-panel instrument jack shares its input with the rear-panel Channel 1 Line Input (52) which means that the ProjectMix I/O can receive a signal from only one of these input jacks at a time. To enable the front-panel jack, press the INST switch to the down position. To disable the front-panel jack and enable the rear-panel Channel 1 Line Input, press the INST switch to the up position. The Gain 1 (2) control is used to adjust the record level.

**NOTE**: The MIC/LINE switch on input 1 must be in the LINE (down) position for the front-panel instrument input to work. If the MIC/LINE switch is in the up position, input 1 will receive signal from the XLR input on the back of the ProjectMix I/O, regardless of the setting of the INST switch.

- 2. Input Gain Control Knobs (GAIN): The GAIN control knobs are analog level controls for the input level of the mic (XLR) and line inputs 1 8. It's important to note that the best signal-to-noise ratios are achieved by maximizing the level of analog inputs at the A/D converters. For best results, levels should be adjusted while paying close attention to not only to your audio software's meters, but also to the input channels' SIGNAL and CLIP LEDs (4,5).
- 3. **Mic/Line Selector Switches (MIC/LINE)**: Each of the eight analog inputs has its own dedicated MIC/LINE switch which selects between the XLR (mic level) input (42) or the line-level input (53). When the MIC/LINE switch is in the out position, the XLR input (42) is enabled and in the down position, the line-level input (53) is enabled.
- 4. Clip LEDs (CLIP): When a channel's input signal exceeds its headroom, the CLIP LED will light red. When this happens, lower the input level using the GAIN knob until it stays off.
- 5. Signal LEDs (SIGNAL): The green SIGNAL LEDs light to indicate the presence of an audio signal on the input.

**NOTE**: For best results, turn up the input level with the GAIN knob as high as you can without making the CLIP LED light up. If the CLIP LED lights up, lower the gain until it stays off.

- 6. **Phantom Power Switch (PHANTOM POWER)**: When the PHANTOM POWER switch is in the down position, its red LED lights up indicating that phantom power is now being applied to all of the XLR inputs. This allows you to power condenser microphones connected to the ProjectMix I/O XLR inputs. Press the switch to the up position to turn phantom power off.
- 7. **LCD Display**: The two-line backlit LCD display shows the parameter values as you adjust them and also provides feedback about channel selections, operating modes, and more.
- 8. Channel Rotary Encoder Knobs (ASSIGNABLE ENCODERS): The eight rotary encoder knobs (35 through 44) affect the selected parameter in the DAW software. Typically, they will be used to adjust pan position, aux send levels, and EQ, though they can also be used to adjust specific parameters within plug-ins and virtual instruments. Any parameter adjustments made with these encoder knobs will be displayed directly above them in the LCD display.
- 9. **Record Enable Buttons (REC)**: The REC buttons toggle the recording state of the associated channel. The switch will light red when the channel is armed.
- 10. **Select Buttons (SEL)**: The SEL buttons activate the associated channels in the DAW software in order to perform a specific operation. (For example, when adjusting EQ with the ASSIGNABLE ENCODERS, the SEL switch will be used to choose the channel you want to adjust.) When a channel is selected, the associated SEL switch's yellow LED will light.
- 11. **Solo Buttons (SOLO)**: SOLO buttons toggle each channel's solo status on and off. When a channel's SOLO button is selected, its green LED lights and all of the other channels in the DAW application are muted. While the specific behavior of the SOLO buttons is determined by the DAW software you are using, you can typically solo multiple channels by pressing SOLO buttons on additional channels.
- 12. Mute Buttons (MUTE): The MUTE buttons toggle each channel's mute status on and off. The selected MUTE button's red LED will light.
- 13. **Channel Faders**: The eight 100mm touch-sensitive motorized faders are typically used for controlling the volumes of tracks within your DAW software. They can also be used to adjust other settings by using the FLIP switch (35). Because these faders are motorized, they will automatically move to reflect the current level of the selected channels in your DAW application (corresponding to the channels represented by the position of the BANK switches (31 and 32)). Any automation recorded in a project will be reflected by the fader positions. Furthermore, touch-sensitivity allows you to override automation the moment you touch a fader.
- 14. Master Fader: This controls your DAW software's master channel fader and operates identical to the channel faders (13).
- 15. **Window Button (WINDOW)**: This button is typically mapped to open and close specific windows in the DAW application. Refer to the Application Notes section describing your audio software for details.
- 16. **Arrow Buttons (ARROW** ◀, ▲, ▶, ▼): The ARROW buttons are typically used to navigate through the Graphical User Interface (GUI) of the DAW application. Refer to the Application Notes section describing your audio software for details.
- 17. **Zoom Button (ZOOM)**: The ZOOM button is typically used in conjunction with the ARROW buttons (16) to zoom in and out within windows in the DAW application. Refer to the Application Notes section describing your audio software for details.

- 18. **Scrub Button (SCRUB)**: The SCRUB button is typically used in conjunction with the jog wheel (19) to scrub selected audio tracks for editing and auditioning purposes. Refer to the Application Notes section describing your audio software for details.
- 19. **Jog Wheel**: The jog wheel is used for various purposes specific to the DAW application, including shuttle and scrubbing functions. Refer to the Application Notes section describing your audio software for details.
- 20. Rewind Button (REW): Sends the rewind transport command to the DAW software.
- 21. Fast Forward Button (FF): Sends the fast forward transport command to the DAW software.
- 22. Stop Button (STOP): Sends the stop transport command to the DAW software.
- 23. Play Button (PLAY): Sends the play transport command to the DAW software.
- 24. **Record Button (RECORD)**: Sends the record command to the DAW software, activating record function for any tracks enabled with the REC buttons (9).
- 25. Locate Buttons (◀ LOCATE ▶): The LOCATE buttons are normally mapped to the DAW application's left and right locate points. In most cases, pressing the ◀LOCATE button will move the transport to the left or first locate point, while pressing the LOCATE button will move the transport to the right or second locate point. Typically, holding the SET button (26) and pressing one of the LOCATE buttons will store a new locate point at the transport's current location. Refer to the Application Notes section describing your audio software for details.
- 26. **Set Button (SET)**: The SET button is normally mapped to the DAW application's Set Marker functions. Typically, holding the SET button and pressing one of the LOCATE buttons (25) will store a new locate point at the transport's current location. As well, holding the SET button and pressing in IN or OUT button (27) will typically store a new drop-in or drop-out point for automated recording. Refer to the Application Notes section describing your audio software for details.
- 27. In and Out Buttons (IN, OUT): These buttons are normally mapped to the DAW application's drop-in and drop-out points for automated recording functions. In most cases, when either the IN or OUT button is pressed, the transport will move to the stored location. As well, when the SET button is held and either the IN or OUT button is pressed, it will typically store a new drop-in or drop-out point at the transport's current location. Refer to the Application Notes section describing your audio software for details.
- 28: **Lock Button (LOCK)**: Pressing the LOCK button will lock the transports buttons. For example, this prevents turning off a loop by accident or putting the DAW into play mode while you're editing.
- 29. **Loop Button (LOOP)**: The LOOP button is normally mapped to the DAW application's Activate/Deactivate Loop (repeat) mode function. Refer to the Application Notes section describing your audio software for details.
- 30. **Nudge Buttons (◀ NUDGE ▶)**: These buttons are normally mapped to the DAW application's Nudge function. Typically, they are used to move selected audio parts by pre-set increments within an arrangement. The NUDGE▶ button moves the part forward, while the ◀NUDGE button moves it backward. Refer to the Application Notes section describing your audio software for details.
- 31. Bank Select Up/Down Buttons (◀■BANK, BANK▶▶): The ProjectMix I/O channel faders (13) are normally mapped to the channel faders of the DAW application. Typically, pressing the BANK▶▶ button will shift the ProjectMix I/O faders to address the next bank of eight faders on the software application's virtual mixer (e.g., if the faders are currently addressing channels 1-8, pressing it once will address channels 9-16). Pressing the ◀■BANK button will cause the faders to address the previous bank of eight faders on the software application's virtual mixer (e.g., if the faders are currently addressing channels 9-16, pressing it once will address channels 1-8)
- 32. Bank Single Channel Up/Down Buttons (◀BANK, BANK▶): The ProjectMix I/O channel faders (13) are normally mapped to the channel faders of the DAW application. Typically, pressing the BANK▶ button will shift the ProjectMix I/O faders to address the next higher single channel fader on the software application's virtual mixer (e.g., if the faders are currently addressing channels 1-8, pressing it once will address channels 2-9). Pressing the ◀BANK button will cause the ProjectMix I/O faders to address the next lower single channel fader on the software application's virtual mixer (e.g., if the faders are currently addressing channels 9-16, pressing it once will address channels 8-15).
- 33. **Shift Button (SHIFT)**: This is a modifier button. When held, it modifies the behavior of other selected buttons. Its behavior is entirely dependent on the DAW software. In some cases it will replicate the behavior of the associated button on your computer keyboard, while in others it may address the ProjectMix I/O surface controls. Refer to the Application Notes section describing your audio software for details.
- 34. Alt Button (ALT): This is also a modifier button. When held, it modifies the behavior of other selected buttons. Its behavior is entirely dependent on the DAW software. In some cases it will replicate the behavior of the associated button on your computer keyboard, while in others it may address the ProjectMix I/O surface controls. Refer to the Application Notes section describing your audio software for details.

# M-AUDIO

- 35. **Flip Button (FLIP)**: The FLIP button will switch the control parameters of the channel faders (13) and their associated encoder knobs (8). (Example: if the encoder knob is set to Aux Send function, pressing the FLIP button will cause the encoder knob to control the channel level, while the channel fader will control the Aux Send function.)
- 36: **Channel Info Button (CHAN INFO)**: The CHAN INFO button is normally mapped to a specific function within the DAW software. Refer to the Application Notes section describing your audio software for details.
- 37. **Setup Button (SETUP)**: Pressing the SETUP button will access additional internal parameters, such as LCD Contrast, jog wheel calibration and factory defaults. To reset the unit to factory defaults (this resets the base running mode to Cubase and resets any data that has been programmed into MIDI mode), go into the SETUP menu on the device, press the lighted SEL key under the label "Factory Defaults," then press the lighted key under the word "Yes." There will be a slight delay (2 seconds or so) as the unit resets itself, and then it will restart.
- 38: MIDI Button (MIDI): When active, the MIDI button will change the ProjectMix I/O control surface to a generic MIDI controller. See the section toward the back of the manual on MIDI Control Mode for more information.
- 39. **Pan Button (PAN)**: The PAN button is normally mapped to a specific function within the DAW software. Typically, when the PAN button is pressed, the encoder knobs (8) control stereo panning for the currently selected bank of eight channels in the DAW application. Refer to the Application Notes section describing your audio software for details.
- 40. **Plug in Button (PLUG IN)**: The PLUG IN button is normally mapped to a specific function within the DAW application software. Typically when the PLUG IN button is pressed, the encoder knobs (8) control a specific plug-in function for the currently selected bank of eight channels in the DAW application. Refer to the Application Notes section describing your audio software for details.
- 41. **Select In Button (SEL IN)**: The SEL IN button is normally mapped to a specific function within the DAW software. Refer to the Application Notes section describing your audio software for details.
- 42. **Select Out (SEL OUT)**: This SEL OUT button is normally mapped to a specific function within the DAW software. Refer to the Application Notes section describing your audio software for details.
- 43. **Meter Button (MTR)**: The MTR button is normally mapped to a specific function within the DAW software. In most cases, you will see the channel meters for the currently selected 8 channels after pressing the MTR button. Refer to the Application Notes section describing your audio software for details.
- 44. **Aux 1-5 Buttons (AUX 1 AUX 5)**: The AUX 1 AUX 5 buttons are normally mapped to a specific function within the DAW software. Refer to the Application Notes section describing your audio software for details.

**NOTE**: Holding down one of the AUX buttons while powering up the ProjectMix I/O will select from a variety of DAW operation modes. Refer to the Application Notes section describing your audio software for details.

- 45. **Headphone Level Knobs**: The two headphone level knobs regulate the output level (volume) of the two independent headphone mixes (selected by the headphone A/B button (46)). The headphone mixes themselves are set within the Control Panel software. See the Control Panel section for more information.
- 46. **Headphone Mix Select Switch (A/B)**: The A/B switch selects between the two separate headphone mixes, as set within the Control Panel software. See the Control Panel section for more information.
- 47. **Level Knob (LEVEL)**: The LEVEL knob controls the level of the software return, input, output, or aux send, as selected in the Control Panel software. See the Control Panel section for more information.
- 48. **MIDI Channel Display**: This two-digit LED display shows different information depaending on which DAW you are using. For example, the abbreviated mode type is displayed when using Logic.
- 49. MIDI Activity Indicators (MIDI IN, OUT): These indicator LEDs light when MIDI data is seen at the ProjectMix I/O rear-panel MIDI input or MIDI output.
- 50. **Front-Panel Instrument Input**: Connect an instrument-level input (guitar, bass, etc.) to this jack. This jack shares its input with Line input 1, and is only active when the INST switch (1) is in the down position. The Gain 1 (2) control can be used to adjust the recording level of the instrument.

**NOTE**: The MIC/LINE switch on input 1 must be in the LINE (down) position for the front-panel instrument input to work. If the MIC/LINE switch is in the up position, input 1 will receive signal from the XLR input on the back of the ProjectMix I/O, regardless of the setting of the INST switch.

- 51. **Headphone Outputs**: These jacks are stereo headphone outputs for connection of standard TRS headphone plugs. These are separate outputs whose levels are controlled by the two headphone level knobs (45).
- 52. **Mic Inputs (MIC INPUTS)**: Balanced XLR inputs at +4dBu featuring high-quality mic preamps. These inputs are wired in parallel with their associated Line Inputs, and selected with the channel Mic/Line switches (3). To use the XLR jack as the input source for a channel, the corresponding MIC/LINE switch will need to be in the up position.

- 53. **Line Inputs (LINE INPUTS)**: Balanced line-level (+4 dBu) 1/4" analog inputs. These inputs are wired in parallel with their associated MIC INPUTS, and selected with the channel MIC/LINE switches (3). To use the Line Input jack as the input source for a channel, the corresponding MIC/LINE switch (3) must be in the down position.
- 54. **Line Outputs (LINE OUT 1 4)**: Balanced +4dBu line-level outputs on 1/4" jacks. Two independent output mixes may be configured using Outputs 1 and 2, or Outputs 3 and 4, using the Control Panel for routing. See the Control Panel section for more information.
- 55. Word Clock In and Out (WORD CLOCK IN, OUT): Coaxial BNC connectors for input of external word clock signal from another device (input), or for output of the ProjectMix I/O word clock signal to another device (output).
- 56. S/PDIF In and Out (S-PDIF IN, OUT): S/PDIF coaxial digital input and also on RCA connectors.
- 57. ADAT In and Out (ADAT IN / OUT): Fiber-optic input and output to accommodate eight-channel ADAT digital lightpipe format.
- 58. Kensington Lock Port: This connector is compatible with Kensington security cables to protect your device from theft.
- 59. FireWire Input: FireWire (IEEE 1394) input for connecting the ProjectMix I/O to your computer.
- 60. **Power Input**: Connect the 12VDC power supply to this jack.
- 61. **Foot Switch Input (FOOT SWITCH)**: Accommodates a standard momentary contact-closure footswitch on 1/4" connector. This input automatically detects the polarity of a connected footswitch upon power-up.
- 62. MIDI In and Out (MIDI IN / OUT): MIDI input and output on standard 5-pin DIN connectors.

# Hardware Connections

Once the ProjectMix I/O driver software is installed and the unit is connected to your computer's FireWire interface, you can connect the rest of your gear to the ProjectMix I/O.

(Refer to the printed Quick Start Guide enclosed in the ProjectMix I/O packaging for information about installing the driver software.)

Pick the connection options from the list below that apply to the hardware in your studio.

- **Speakers**: Connect your main monitor speakers to line outputs 1 and 2 on the rear panel of the ProjectMix I/O. LINE OUT 1 is the left channel and LINE OUT 2 is the right channel. These are both line-level outputs, so you'll need to use powered monitors, such as the M-Audio BX8a's, or a combination of passive monitors and an amplifier.
- Headphones: Connect headphones to either (or both) of the headphone outputs on the front right of the ProjectMix I/O.
- Microphones: Connect microphones to the XLR jacks (MIC INPUTS) on the back panel of the ProjectMix I/O. Since the ProjectMix I/O has phantom power, you can use dynamic or condenser microphones.
- Line-level signal: Connect line-level signals such as a drum machine, tape player, or keyboard to the 1/4" TRS input jacks on the back panel of the ProjectMix I/O (LINE INPUTS). You can also use the convenient front-panel instrument input jack to plug in an instrument-level signal. (Make sure the INST switch is in the down position and channel 1 MIC/LINE switch is also in the down position (LINE) when using the front-panel jack.)
- ADAT Optical: Connect ADAT optical cables to the rear-panel optical jacks (ADAT IN and OUT) of the ProjectMix I/O. These jacks can be configured to accept standard S/PDIF optical signals as well.
- **SPDIF**: Connect a coaxial S/PDIF device to the rear-panel S-PDIF IN and OUT jacks.
- MIDI: Connect controller keyboards and other MIDI devices to the rear-panel MIDI IN and MIDI OUT plugs.

# The FireWire Audio Interface

The ProjectMix I/O audio interface is capable of several different audio configurations, which are all selectable on the hardware page of the Control Panel software. (We introduce the full range of functions in the Control Panel in the following section.)

# Inputs:

- Analog inputs (XLR / LINE INPUTS 1 8) will always appear as audio streams 1–8.
- When spdif input is selected on the hardware page, the left and right S/PDIF inputs will appear as audio streams 9 and 10.
- When adat input is selected on the hardware page, ADAT channels 1 8 will appear as audio streams 9 16.

# Outputs:

- Analog outputs 1 4 will always appear as audio streams 1– 4.
- When spdif output is selected on the hardware page, the left and right S/PDIF outputs will appear as audio streams 5 and 6.
- When adat output is selected on the hardware page, ADAT channels 1 8 will appear as audio streams 5 12.

These assignments represent the ProjectMix I/O functioning at 44.1kHz or 48kHz sample rate. When you raise your sample rate above 48kHz, the ADAT ports will switch to S/MUX II mode. In this mode, the number of channels that can be routed through ADAT is cut in half—only 4 channels can be input and output at a time. (When in S/MUX II mode, the first four ADAT streams will carry audio while the other four streams will carry silence.)

The audio interface of the ProjectMix I/O allows 16 audio streams to be sent to the computer and 12 streams to be returned to the ProjectMix I/O. The audio input streams are assigned as follows:

## The audio input streams are assigned as follows:

- XLR / Line Inputs 1 through 8 > Audio Streams 1 through 8
- ADAT channels 1 through 8 > Audio Streams 9 through 16

## The audio output streams are assigned as follows:

- Audio Streams 1 through 4 > Analog Outputs 1 through 4
- Audio Streams 5 through 12 > ADAT output channels 1 through 8

# The Control Panel

Now we will begin working with the ProjectMix I/O Control Panel software that was installed on your computer as part of the driver installation.

The Control Panel is a powerful tool that allows you to configure a number of the audio interface settings.

#### To access the Control Panel:

- In Windows XP, double click on the red M-Audio icon in the system tray to open the Control Panel.
- In Mac OS X, open System Preferences in the Apple menu and select M-Audio FireWire control panel in the "Other" section.

# Mixer Page

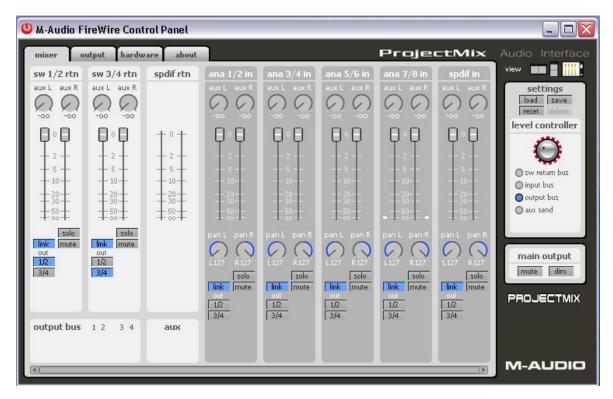

The mixer page is where you will create a monitor mix of the incoming audio signals (click the mixer tab to open this page). The mix can then be sent to the main output of the ProjectMix I/O and/or to the headphones outputs.

Each column in the mixer page represents a stereo channel of audio entering the mixer. These inputs come from two sources: audio being fed into the analog and digital inputs of the ProjectMix I/O and audio from your computer's DAW application.

## Software Returns

Audio from your computer's DAW software will appear at the software return inputs. There are three software returns in the ProjectMix I/O: sw 1/2 rtn, sw 3/4 rtn, and spdif rtn. Each of these will appear as outputs within your audio software and any audio tracks routed to these outputs will appear on the corresponding return's meters. (For example, tracks routed to ProjectMix I/O LINE OUT 1 and 2 in your DAW software appear on the sw 1/2 rtn meters on this page; tracks routed to ProjectMix I/O S-PDIF OUT will appear on the spdif rtn meters.)

You may then route this incoming audio to a number of outputs, including the four analog outputs, as well as its internal aux buses (more on this in a moment). Select output destinations for the return channels using the buttons at the bottom of the channel (out 1/2 - 3/4). By default, sw 1/2 rtn is routed to analog output 1/2, which is why the "1/2" button is blue. In the neighboring return channel, sw 3/4 rtn, the "3/4" box is active by default. It is possible to activate more than one audio output at a time in a return channel. If you activate both the 1/2 and 3/4 buttons in the sw 1/2 rtn channel, any audio you send to output 1/2 from your DAW application will actually be output from both outputs 1/2 and 3/4.

You may also route these incoming signals to the ProjectMix I/O internal aux buses using the aux L and aux R knobs at the top of the return channels. This aux bus signal shows up on the output page of the Control Panel, where it can be internally routed to the outputs.

As you send audio to the aux bus, keep your eye on the meters of the aux frame at the bottom of the window. If you send multiple channels to the aux bus, it is possible to exceed the headroom of the bus, resulting in distortion.

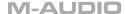

#### Analog and Digital Inputs

To the right of the software returns section on the mixer page are the ProjectMix I/O analog and digital inputs. Analog inputs are labeled with the prefix "ana," for example ana 1/2 in, ana 3/4 in, etc. Digital inputs are labeled with the "adt" prefix for ADAT lightpipe inputs, or "spdif" for the S/PDIF inputs. As with the software return channels, you will find output select buttons at the bottom of each input channel.

The mixer page is dynamic, meaning it will change based on the inputs selected on the hardware page. For example, if you have chosen adat input, the four ADAT inputs will appear to the right of the analog inputs; if you have chosen spdif input, the S/PDIF input will appear there instead. (You may have to scroll to the right using the scroll bar on the bottom of the window if you do not see all the inputs.)

In addition to output routing selection, you may solo or mute any particular input channel with the corresponding button. You may also adjust the volume of each channel independently, or link stereo pairs using the LINK button. NOTE: Any adjustments made to the controls on an input channel will have no effect on the audio being recorded to the computer. These controls only adjust the monitoring of the signals at the various outputs.

Below the software returns channels are miniature meters for the output buses. These mirror the levels on the output page.

# Output Page

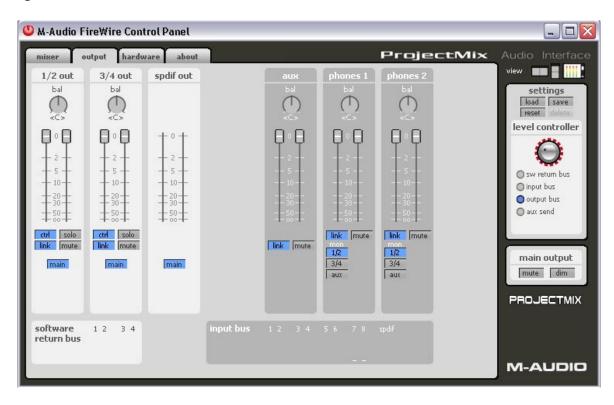

The output page is arranged much like the mixer page (click the output tab to open this page). Here you assign the audio output streams to the ProjectMix I/O four analog outputs, or ADAT digital outputs, as well as regulate the output level of the aux bus and control the headphone outputs.

#### Analog Outputs

The first two columns in the output page are 1/2 out and 3/4 out, which refer to the four 1/4" TRS outputs on the back of the ProjectMix I/O. The bal knobs at the top of these channels are used to adjust the left/right balance (default is center). Below each bal knob is a pair of output volume controls. By default, the link button is active, so moving one of the volume controls will cause the other to match it. If you want to adjust them separately, click on the link button to turn it off.

You'll also find a mute button which will silence the output when active. The solo button does the opposite by muting all the other outputs.

Of special interest here is the main button. Clicking this button will make it change to aux (click again to go back to main). This button selects which bus to use for the output. When set to main, the output channel will use its default bus. Mixer channels assigned to 1/2 will be heard from LINE OUT jacks 1 and 2; mixer channels assigned to 3/4 will be heard from LINE OUT jacks 3 and 4. When either output is set to aux, you'll hear the signals routed to the aux bus from these outputs instead.

# Aux Channel

The aux output channel contains controls for adjusting the aux bus, such as balance and volume, before it is sent to an output. You probably won't have to use this too often, but adjusting the volume here for example allows you to match levels when you're switching back and forth between the aux bus and main outputs with the A/B button.

# Headphone Outputs

The two controls to the right of aux are for assigning audio to the two headphone outputs. By default, both headphone outputs are assigned to use the 1/2 bus as their source. Therefore, anything you hear on LINE OUTs 1 and 2 can also be heard on the headphones.

You can create two separate headphone mixes by assigning one of the headphone channels to monitor a different source, such as the 3/4 bus or the aux bus, using the small buttons under "mon" in these channels. You'll also notice that you have direct control of the headphone volume faders using the two headphone level knobs on the ProjectMix I/O control surface.

Below the output channels are miniature meters for the software return and input buses. These mirror the levels on the mixer page.

# Hardware Page

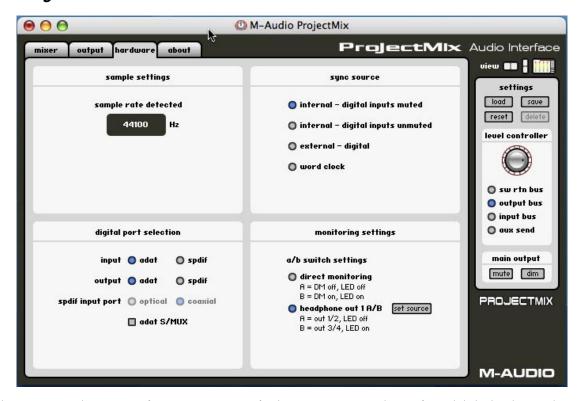

The hardware page is where you configure various options for the ProjectMix I/O audio interface (click the hardware tab to open this page). This window is divided into four sub-windows, described below:

## Sample Settings Sub-Window (sample settings)

The sample settings window has two parameters:

- Sample Rate (sample rate detected) is a display-only value that shows the current sample rate which is set within your digital audio software.
- **Buffer Size** (ASIO/WDM buffer size) is only available for Windows users. In this field, you can select the buffer size you wish to work with. Smaller buffer sizes result in lower latency (the time it takes for your input signal to pass through your audio software and appear at the outputs), but may not function well with slower systems. The default buffer size setting is 256. This setting may adequately serve your purposes, but if you wish, you can experiment with lower settings. If you experience stuttering or crackling in your audio playback, try using a larger buffer size.

**NOTE**: On the Mac, buffer size adjustment is set within your DAW software.

# Sync Source Sub-Window (sync source)

The four radio buttons in sync source select the clock source for the ProjectMix I/O:

- Internal Digital Inputs Muted Setting (internal digital inputs muted): This setting uses the ProjectMix I/O internal crystal as the clock source and mutes the digital inputs. This is useful if you have digital equipment continuously connected to a digital input on the ProjectMix I/O. In this type of setup, if you switch to internal clock, the external gear will no longer be synchronized with the ProjectMix I/O resulting in a horrendous noise. In this situation, select "internal digital inputs muted" as your sync source.
- Internal Digital Inputs Unmuted Setting (internal digital inputs unmuted): This setting also uses the ProjectMix I/O internal crystal as the clock source, but leaves the digital inputs unmuted. This is useful if you have digital equipment connected to a digital input while the digital equipment is synchronized to the ProjectMix I/O. For example, if you have connected the ProjectMix I/O word clock out to the word clock input of the external digital device, that equipment will remain synchronized to the ProjectMix I/O internal clock. Using this option will ensure that the digital equipment's signals remain audible through the ProjectMix I/O.
- **External Digital Setting (external digital)**: This setting is used when synchronizing the ProjectMix I/O to the incoming digital clock of an external device. In this case, the ProjectMix I/O will obtain its clock from the incoming digital stream.
- Word Clock Setting (word clock): This setting is used when synchronizing to a clock signal from a master clock generator connected to the ProjectMix I/O WORD CLOCK IN.

**NOTE**: When using either the external – digital or word clock options, the sample rate will be determined by the external clock source. If you were working on a project with a sample rate of 44,100Hz and sync the ProjectMix I/O to a clock source at 48,000Hz, your project will play back too fast. Make sure your external clock rates match your project rates.

#### Digital Port Selection Sub-Window (digital port selection)

This section selects the active digital inputs and outputs, as well as the formats for each:

- Input Settings (input adat or spdif): When adat is selected, the digital input channels on the mixer page will appear as ADAT inputs 1 through 8.
  - When spdif input is selected, the digital input channels on the mixer page will appear as spdif inputs L and R. The spdif input port option will be displayed, where you can choose the format of the optical digital input ADAT or S/PDIF.
- Output Settings (output adat or spdif): When adat output is selected, the digital output channels on the output page will appear as adat bus channels 1 through 8.
- S/MUX (adat S/MUX): At sample rates of 88.2 and 96kHz, the number of channels that can be routed through ADAT is cut in half—only 4 channels can be input and output at a time.
  - When spdif output is selected, the digital output channels on the output page will appear as spdif outputs L and R.

#### Monitoring Settings Sub-Window (monitoring settings)

- **Disable ASIO Direct Monitoring Setting (disable ASIO monitoring):** When this box is checked, the Project/Mix I/O will ignore any ASIO direct monitoring commands received from the host audio application. This allows you to manually create a monitor mix in the mixer page which will not be affected by changes in the audio software's settings. (This option is for PC users only.)
- A/B Switch Function Settings (a/b switch function): The following two radio buttons determine the function of the A/B switch on the ProjectMix I/O surface:
  - direct monitoring: The A/B switch will toggle the mute status of all the ProjectMix I/O audio inputs on and off.
  - headphone out 1 A/B: Toggles the source of headphone output 1 between two selectable audio streams (labeled A and B). To select these A and B audio sources, click the set source button in the right of the text field. Another window will open, allowing you to select from one of three sources for each of the A and B states: analog output 1/2, analog output 3/4, or aux bus. The aux bus selection is useful for creating a unique headphone mix.

## Global Controls

The following controls are located on the right hand side of all pages of the Control Panel.

#### Mini-Meters (view)

Meters view is a condensed view of the input and output volume meters, which can be left open while you are using your audio applications (the mini-meters window will float above any other window on your screen). This provides a way for you to monitor the input levels of your recordings. The mini-meters may be displayed in horizontal and vertical orientation.

#### Settings Options (settings)

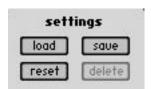

The following settings options are available:

- **save**: Saves the current routing scheme into your computer's memory.
- load: Loads a previously saved routing scheme.
- **reset**: Resets all settings to their default values.
- **Delete**: Deletes the current preset.

#### Level Controller Options (level controller)

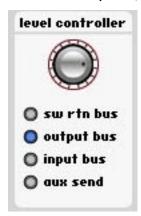

The following radio buttons determine the function of the level knob on the ProjectMix I/O control surface:

- **sw return bus**: The level knob controls the level of the sw return bus, comprising the audio streams returning from your audio software.
- output bus: The level knob controls the level of the output bus. This is the most common setting.
- **input bus**: The level knob controls the level of the input bus, comprising the audio streams of the analog and digital inputs, as selected in the previous pages.
- **aux send**: The level knob controls the level of the aux send bus.

## Main Output Mute and Dim (main output)

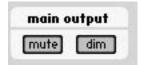

- Clicking the mute button will completely mute the ProjectMix I/O outputs.
- **Clicking the dim button** will lower the ProjectMix I/O output volume by 20dB. This is useful for answering phone calls or having a short conversation, allowing you to quickly bring the volume back to its previous level.

# About Page

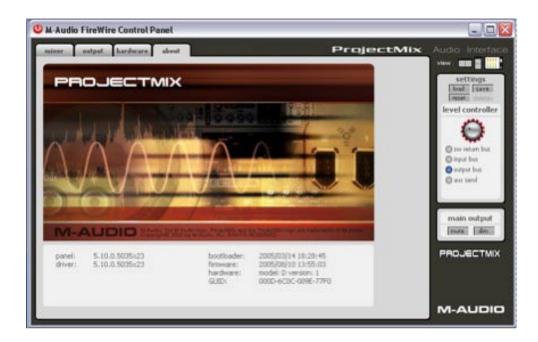

The about page is for information purposes only. It shows the current versions of the driver being used, the control panel, as well as the firmware version within the ProjectMix I/O. If you are not sure whether you have the newest driver for your ProjectMix I/O, you can visit the M-Audio website (www.m-audio.com) and compare the version of the driver listed there to the version shown on this tab.

# The Control Surface

While the ProjectMix I/O looks and functions much the same as a typical mixing console, it is important to note that it is most definitely not a mixing console. Although it is equipped with audio inputs and outputs, it will not handle any audio unless it is connected to a host computer. In addition, its control surface does not perform any actual mixing functions itself; rather, it simply communicates commands to your DAW software (and receives communication back from the software as well). All functions – mixing, automation, EQ, effects, etc. – are performed within your DAW software.

This is an important concept to understand, because it determines a lot about the way the ProjectMix I/O will function in your studio. Since every DAW application's function and feature set is a bit different, the ProjectMix I/O will operate differently depending on what program it is interfacing with.

Many functions will translate universally across all DAW programs such as the channel faders, but many others will not. For example, in some programs (e.g., Pro Tools, Cubase, etc.) the REW and FF transport buttons allow you to rewind or fast-forward through your project. Some other programs do not support the fast-forward and rewind commands; therefore these buttons will not operate in those programs. Refer to the Application Notes section describing your audio software for details.

# Control Surface Modes and Setup

Nearly every audio software company has created some method for controlling their application from an external controller. The difference, though, is in how these companies have implemented external control in their programs. One of the main differentiators for external control is the supported protocol.

For years, standard MIDI protocol has been used to communicate between software applications and external hardware devices and indeed, this method has proven extremely powerful. With the constant development and improvement in computer software however, MIDI is sometimes not enough for controlling today's robust audio applications. Because of this, a few other protocols have been developed on top of the original MIDI spec. Two of these, Mackie HUI and Mackie Control, have been implemented in the ProjectMix I/O. This means the ProjectMix I/O will be compatible in some shape or form with many of the software applications available—the ProjectMix I/O can even work using standard MIDI protocol if necessary.

ProjectMix I/O various control modes are accessed by holding down specific buttons while powering on the unit. This is detailed in the sections to follow. The ProjectMix I/O will retain the last mode you used even if you turn the power off. You only need to perform these power-up procedures when you want to change the mode you're using.

# Pro Tools Mode

To enter Pro Tools mode: Hold down the AUX 1 button while powering on the ProjectMix I/O. The mode will be confirmed in the LCD display when the ProjectMix I/O has initialized.

**Setup**: With the ProjectMix I/O in Pro Tools mode, launch Pro Tools and select Hardware Setup > Peripherals > MIDI Controllers. Under Type, select HUI. Under Receive From, select ProjectMix I/O Control. Under Send To, select ProjectMix I/O Control.

**NOTE**: ProjectMix I/O communicates with all Pro Tools systems (TDM, LE and M-Powered) using the Mackie HUI protocol. If you are using an application other than Pro Tools that supports HUI protocol, you'll want to switch the ProjectMix I/O to this mode.

Please note that many of Pro Tools' features consist of multiple pages of editing parameters. To move between multiple pages, hold the ALT button and press the ◀BANK▶ buttons.

(Regarding the use of multiple-page parameter controls specific to Pro Tools, in most cases we have attempted to document the full range of editing parameters. However, many virtual instruments and plug-ins available in Pro Tools contain in excess of 50 pages of parameters. This fact, combined with the sheer number of plug-ins and virtual instruments on the market, makes it nearly impossible to document them all. We have therefore focused this manual on those control aspects specific to the Pro Tools program itself.)

# Pro Tools On-Screen Dialog Warnings

Certain dialog messages that appear on-screen in Pro Tools will also appear in the ProjectMix I/O display. You must close these dialogs in Pro Tools before continuing work with the ProjectMix I/O.

## Pro Tools "Lost Communication" Message

If Pro Tools loses communication with the ProjectMix I/O, it will display "OFFLINE" in its Time Counter display. If this occurs, turn off power to the ProjectMix I/O, wait a few seconds, and then turn on the ProjectMix I/O again. If communication problems persist, check connections to the ProjectMix I/O.

If you are not using the ProjectMix I/O, deselect it in the "MIDI control surfaces" field in the Peripherals dialog.

#### Active in Background Message

In most setups, the Pro Tools Active in Background option should be selected in the Operations menu. If this option is not selected and another application is brought to the foreground, a warning will appear in the ProjectMix I/O display. Select Operations > Active in Background, and ProjectMix I/O activity will be restored.

# How the ProjectMix I/O Control Surface Works with Pro Tools

#### Channel Faders

The channel faders are used for level control of disk tracks, master faders, auxiliary inputs, and MIDI tracks. Gain calibration ranges from infinity (bottom of fader travel) to +6dB (top of fader travel). The ProjectMix I/O channel fader tapering scheme provides resolution of 8.8dB per MIDI value in the -60 to -70dB range, and 2.5dB per MIDI value in the -70 to -100dB range. The result is smooth fade outs to silence at low level.

# Moving Grouped Faders

The first fader in a mix group touched in any single mix operation becomes the group master. When the group master is established, faders that are in the same mix group will also move in a relative fashion. However, faders that are in the same mix group and concurrently touched are temporarily disengaged from the group, and will move independently of the mix group. Once a fader that is temporarily disengaged is released, it will resume following the mix group master's movements.

When the group master is released, if there are any faders in the mix group that are concurrently being touched, the fader that was touched earliest in time becomes the new group master. Subsequent moves of this new group master will cause all other untouched faders in the mix group to follow.

# LCD Display

The LCD will show different information depending on which operation buttons are pressed.

#### Level display

When you press ALT and move a fader, the level display shows the level in dB on LCD.

#### Numeric Pan position

Displays numeric pan value when you press the ALT button and move the channel's encoder knob while in Pan Display mode.

#### Select Buttons (SEL)

When a channel is selected, its SEL button LED lights. Selected channels remain selected even when not displayed in the Current Bank view.

#### To select multiple channels:

While pressing a channel's SEL button, press SEL buttons on additional channels.

#### To deselect a single channel:

Press ALT+SEL on the channel.

#### ■ To select or deselect multiple channels:

Press ALT+SEL buttons on additional channels.

### To select or deselect all channels:

Press SHIFT plus any SEL button.

#### Record Ready Buttons (REC)

The REC buttons enable tracks for recording. When engaged, the REC button LED flashes (which means it's in record-ready mode) and remains lit when Pro Tools begins recording.

#### ■ To record enable all tracks:

Press SHIFT plus any REC button that is not record-enabled. This record-enables all tracks up to the maximum number of voices available for recording in your system.

#### To disable all tracks for recording:

Press SHIFT plus any REC button that is already record-enabled.

Pro Tools Mode 17

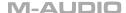

## Solo and Mute Buttons (SOLO / MUTE)

When the MUTE and SOLO buttons are enabled, their LEDs light. Soloed channels flash the MUTE button LEDs on all other channels that are not explicitly muted. The MUTE button LEDs on channels that are explicitly muted when others are soloed are lit continuously.

# ■ To enable solo or mute on multiple channels:

- SHIFT+SOLO: Enables or clears solos on all channels.
- SHIFT+MUTE: Enables or clears mutes on all channels.

## Pro Tools Solo and Mute Preferences

The following Pro Tools preferences are related to solo and mute behavior:

#### Solo Safe:

Locks out Solo Safe channels from implied mute state when other channels are soloed.

#### Latch Solo Switches:

Determines whether pressing the SOLO button on additional channels adds to the current solo selection (known as additive or latch on soloing), or only one channel may be soloed at a time. This is defined in the Pro Tools Operation Preferences.

#### Solo/Mute Follow Mix Groups:

Determines whether soloing or muting individual members of a mix group changes the status of the entire group, or only of the individual member.

#### • Solo Safe and Record Safe Modes:

Channels can be placed into Solo or Record Safe modes in which they are locked out from implied mute or record states. Solo Safe channels can still be muted.

#### To enable or clear Solo or Record Safe on a channel:

Press ALT + the SOLO or REC button on the channel. The SOLO or REC button on the ProjectMix I/O flashes briefly to indicate the channel is in Solo Safe or Record Safe mode. Pro Tools grays out the associated SOLO or RECORD button on-screen.

#### Aux Buttons (AUX 1 - AUX 5)

The AUX 1 – AUX 5 buttons access the five individual aux sends of the selected channels. When an AUX button is selected, the LCD will display the aux sends level for each of the 8 currently selected channels. The 8 encoder knobs control the aux send level for each channel. Hold down the ALT button while turning the encoder knobs to see a numeric value in the LCD.

# Pan Buttons (PAN)

The channel PAN buttons show the pan setting for the current 8 channels. The 8 encoder knobs control the pan setting for each channel. The LCD will show a graphic of the pan position. Hold down the ALT button while adjusting pan to see a numeric value.

# Plug In Button (PLUG IN)

Pressing the PLUG IN button displays the first four inserts of the selected channel. To see the fifth insert, turn the fifth encoder knob. Press the REC button located under the insert you wish to select and the parameters of that plug-in will be displayed in the LCD. Turn the fifth encoder knob to see additional parameters of the selected plug-in. In this mode, the first four REC buttons are used to toggle switches in plug-ins on and off. The fifth REC button backs you out of this mode and displays the available inserts on this channel again.

# Select In Button (SEL IN)

Press the CHAN INFO button so the LED is on and then press the SEL IN button. This shows the input assignment for the current eight channels on the LCD. Use the encoder knobs to change the input assignment per channel. Press the CHAN INFO button again for these changes to take affect.

#### Select Out Button (SEL OUT)

Press the CHAN INFO button so the LED is on and then press the SEL OUT button. You'll see the output assignment for the current eight channels on the LCD. Use the encoder knobs to change the output assignment per channel. Press the CHAN INFO button again for these changes to take affect.

#### Meter Button (MTR)

The MTR button activates the ProjectMix I/O channel meters, which show up as horizontal bar meters in the LCD display.

#### Flip Button (FLIP)

Pressing the FLIP button switches the parameter assignment between the faders and the encoder knobs (i.e., the parameter assigned to the encoder knob is now controlled by the fader, and vice-versa). As the faders are touch-sensitive and the encoder knobs are not, assigning the encoder knob functions to the faders allows you to write smoother automation to these values.

# Channel Information Button (CHAN INFO)

This is only a modifier button and has no function of its own.

18 Pro Tools Mode

#### Set Up Button (SET UP)

Press the SET UP button to access utility functions of the ProjectMix I/O like LCD Contrast. The SET UP button will light solid red. After pressing SET UP, press the SEL key below the function you wish to edit on the LCD, then follow the instructions on the LCD to access parameters and edit values.

Hold down the SET UP key for one second and the key will blink red. This will turn off the motorized faders on the ProjectMix I/O. Hold down the SET UP key again for one second to turn the motorized faders back on.

#### MIDI Button (MIDI)

The MIDI button activates MIDI mode on the ProjectMix I/O and opens the built in MIDI application (see the section of this manual on MIDI Application). Pressing the MIDI button again puts the ProjectMix I/O back in to DAW Mode.

This application allows you to assign specific MIDI values to buttons and faders on the ProjectMix I/O. This allows you to control stand-alone software applications as well as external MIDI devices from the ProjectMix I/O control surface. You will be able to toggle the ProjectMix I/O between MIDI mode and your selected DAW mode by simply pressing the MIDI button.

## Lock Button (LOCK)

The LOCK button disengages the transport buttons (RWD, FF, STOP, PLAY and REC). It does not affect the jog wheel. When LOCK is on, the key will light solid red. If you hold down the LOCK key for one second, the light will blink red and you will be in Fast Encoder mode. This allows you to change parameter values very quickly with the encoders. Hold down the key again for one second to exit this mode and the light will go out. Encoders will now adjust parameter values at normal speed. The transports cannot be locked when in Fast Encoder mode.

#### Loop Button (LOOP)

Activates and deactivates Loop mode.

# Nudge Buttons (◀ NUDGE ▶)

The NUDGE (◀ / ▶) buttons nudge the selected audio region by pre-selected increments. This is useful for aligning regions and correcting small timing issues.

#### Locate Buttons (◀ LOCATE ▶)

The LOCATE (◀ / ▶) buttons move the transport to the previous or next assigned marker. Hold down the ◀ key for one second to go to the start of the session. Hold down the ▶ key for one second to go to the end of the session. Set Button (SET)

The SET button places a marker at the current point in the time line and opens the marker window so you can name the marker.

# In and Out Buttons (IN / OUT)

Press the IN button while in play to capture an in point and as play continues; press the OUT button to capture an out point. This will give you a captured region that you can edit, loop, etc.

#### Window Button (WINDOW)

This button toggles between the Mix and Edit screens.

# Zoom Button (ZOOM) and Arrow Buttons (◀, ▲, ▶, ▼)

The ZOOM button has two modes in working with the arrow buttons. When ZOOM button LED is blinking, hold down the left arrow button (◀) and turn the jog wheel to select audio left of the cursor - hold down the right arrow button (▶) and turn the jog wheel to select audio right of the cursor. This is yet another way of capturing a region.

When the ZOOM button LED is lit solid, the arrow buttons are used to change the view of the edit screen. The left arrow button ( $\blacktriangleleft$ ) decreases the horizontal view, the right arrow button ( $\blacktriangleright$ ) increases the horizontal view. The up arrow button ( $\blacktriangle$ ) increases vertical zoom and the up down button ( $\blacktriangledown$ ) decreases vertical zoom.

The following is true regardless of the Zoom mode: Hold down the ALT button and press the left arrow button ( $\blacktriangleleft$ ) to bring the cursor to the start of the session, or hold down ALT and press the right arrow button ( $\blacktriangleright$ ) to bring the cursor to the end of the session.

#### Jog Wheel in Scrub Mode

The ProjectMix I/O jog wheel supports Pro Tools positional scrubbing.

# To enable Scrub mode:

- Make sure playback in Pro Tools is stopped.
- Press the SCRUB button on ProjectMix I/O.
- Rotate the jog wheel clockwise to scrub forward and counterclockwise to scrub backward.

The start position for scrubbing is the current selection start point, or current cursor position if there is no selection.

Normal scrub resolution is dependent on the current zoom level. To get a fixed "fine scrub" resolution regardless of current zoom level, press ALT while scrubbing.

Pro Tools Mode 19

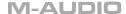

#### To exit Scrub mode, do any of the following:

- Press STOP or SCRUB on ProjectMix I/O.
- Press the spacebar.
- Press escape (F8/ESC).
- Press any other transport button (RWD, FF, STOP, PLAY, REC).

## Shift Button (SHIFT)

The SHIFT button functions as an OPTION button in Pro Tools.

#### Transport Buttons (RWD, FF, STOP, PLAY, REC)

When the Audio During Fast Forward/Rewind option is selected in the Operation Preferences of Pro Tools, you will hear scanned audio (as on a CD player) during rewind and fast forward.

If the Audio During Fast Forward/Rewind option is not selected, you can continuously rewind or fast forward by holding down the corresponding RWD or FF button. You can also rewind or fast forward incrementally by repeatedly clicking the corresponding button. The size of these increments depends on which Display mode is currently selected:

Bars/Beats: Moves to start of previous or next bar.

■ **Timecode**: Moves in one-frame increments.

**Samples**: Moves in one-sample increments.

Min/Sec: Moves in one-second increments.

■ Feet Frames: Moves in one-foot increments.

# Cubase Mode

**To enter Cubase mode**: Hold down the AUX 2 button while powering on the unit. The mode will be confirmed in the LCD display when the ProjectMix I/O has initialized. Cubase mode will also work with Steinberg's Nuendo software.

**PC Setup**: With the ProjectMix I/O in Cubase mode, launch the application and choose Device Setup from the Device menu. Next, click on the Add/Remove tab and a list of products will appear. Click on Mackie Control, then click Add. Click on the Setup tab and click Mackie Control in the left column. Choose Control for both the input and output MIDI ports. Then select VST Audio Bay and set the Master ASIO Driver to ProjectMix Multichannel, then click Apply. You can then close the Device Setup window and the ProjectMix I/O will now control Cubase.

**Mac Setup**: With the Project Mix I/O in Cubase mode, launch the application and choose Device Setup from the Device menu. Select the + sign in the upper left corner of the Device Setup window. Click on Mackie Control to display the Controller Setup window. Choose Control for both the input and output MIDI ports. Then select VST Audio Bay and set the Master ASIO Driver to ProjectMix Multichannel, then click Apply. You can then close the Device Setup window and the Project Mix I/O will now control Cubase.

**NOTE**: Many of Cubase's features consist of multiple pages of editing parameters. To move between multiple pages, hold the ALT button and press the ◀BANK or BANK▶ button.

(In most cases of multiple-page parameter controls specific to Cubase, we have attempted to document the full range of editing parameters. (For example, the FX send and EQ parameters). However, many VST instruments and plug-ins can contain in excess of 50 pages of parameters; this, combined with the sheer number of plug-ins and VST instruments available, makes it nearly impossible to document them all. We have therefore focused this documentation on those control aspects specific to the program itself. We have not documented the functions that are obvious and covered elsewhere in this manual, such as channel faders, MUTE, SOLO, SEL, REC and transport buttons.)

To change between pages press the ALT+ ◀BANK or ALT+ BANK ▶ combination.

# How the ProjectMix I/O Control Surface Works with Cubase

## Aux 1 Button (AUX 1): FX Send

# Page 1:

Encoders 1 – 8 control aux send levels 1 – 8 on selected channel

#### Page 2:

Encoders 1 – 8 control aux send off/on 1 – 8 on selected channel

# Page 3:

Encoders 1 – 8 control aux send pre/post 1 – 8 on selected channel

# Page 4:

Encoders 1 – 8 scroll through the send assignments on selected channel

# Aux 2 Button (AUX 2): Edit FX

# Page 1:

Encoder 1 scrolls through FX 1 - 8

Encoder 2 turns selected FX off/on

Encoder 3 selects which effect your encoders will edit

20 Cubase Mode

# Page 2 and above:

Encoders control parameters specific to individual plug-ins

## Aux 3 Button (AUX 3): VST Instruments

# Page 1:

Encoder 1 scrolls through VST instruments 1 - 8

Encoder 2 turns selected VST instruments off/on

Encoder 3 selects a different VST instrument

#### Page 2 and above:

Encoders control parameters specific to individual VST instruments

# Aux 4 Button (AUX 4): Master FX Edit

#### Page 1:

Encoder 1 scrolls thorough master FX 1 – 8

Encoder 2 turns selected master effect off/on

Encoder 3 selects the master effect

#### Page 2 and above:

Encoders control parameters specific to individual master FX

#### Aux 5 Button (AUX 5): EQ Control

#### Page 1:

Encoder 1 controls Low EQ Gain of selected channel

Encoder 2 controls Low EQ Freq of selected channel

Encoder 3 controls Low EQ "Q" (bandwidth) of selected channel

Encoder 4 controls Low EQ On/Off of selected channel

Encoder 5 controls Low Mid EQ Gain of selected channel

Encoder 6 controls Low Mid EQ Freq of selected channel

Encoder 7 controls Low Mid EQ "Q" (bandwidth) of selected channel

Encoder 8 controls Low Mid EQ On/Off of selected channel

#### Page 2:

Encoder 1 controls Hi Mid EQ Gain of selected channel

Encoder 2 controls Hi Mid EQ Freq of selected channel

Encoder 3 controls Hi Mid EQ "Q" (bandwidth) of selected channel

Encoder 4 controls Hi-Mid EQ Gain On/Off of selected channel

Encoder 5 controls High EQ Gain of selected channel

Encoder 6 controls High EQ Freq of selected channel

Encoder 7 controls High EQ "Q" (bandwidth) of selected channel

Encoder 8 controls High EQ On/Off of selected channel

# Pan Button (PAN)

# Page 1:

Encoders 1 – 8 control Pan Left – Right on channels 1 – 8

#### Page 2

Encoders 1 – 8 control Pan Front – Rear on channels 1 – 8

# Plug-in Button (PLUG IN)

#### Page 1:

Encoder 1 scrolls Inserts

Encoder 2 turns the insert on/off

Encoder 3 selects the insert effect

# Page 2 and above:

Encoders control parameters specific to individual insert FX

# Select In Button (SEL IN)

This key is inactive in Cubase/Nuendo.

#### Select Out Button (SEL OUT)

This key is inactive in Cubase/Nuendo.

Cubase Mode 21

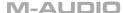

#### Meter Button (MTR)

This key will activate the ProjectMix I/O channel meters, which show up as horizontal bar meters in the LCD display.

#### Flip Button (FLIP)

Pressing the FLIP button will switch the parameter assignment between the faders and the encoders (i.e., the parameter assigned to the encoder is now controlled by the fader, and vice-versa). As the faders are touch-sensitive and the encoders are not, assigning the encoder functions to the faders allows you to write smoother automation to these values.

#### Channel Information Button (CHAN INFO)

Displays numeric values of parameters rather then graphic values.

#### Set Up Button (SET UP): ProjectMix I/O Internal Functions

Press the SET UP button to access utility functions of the ProjectMix I/O like LCD Contrast. The SET UP button will light solid red. After pressing SET UP, press the SEL key below the function you wish to edit on the LCD, then follow the instructions on the LCD to access parameters and edit values.

Hold down the SET UP key for one second and the key will blink red. This will turn off the motorized faders on the ProjectMix I/O. Hold down the SET UP key again for one second to turn the motorized faders back on.

#### MIDI Button (MIDI)

Pressing this button toggles the ProjectMix I/O into MIDI mode. A MIDI application comes with the ProjectMix I/O. When in MIDI mode, the ProjectMix I/O controls this application. Pressing this key again puts the ProjectMix I/O back in to DAW mode. For more information, see the section of the manual on MIDI Application.

This application allows you to assign specific MIDI values to buttons and faders on the ProjectMix I/O. This allows you to control stand-alone software applications as well as external MIDI devices from the ProjectMix I/O control surface. You will be able to toggle the ProjectMix I/O between MIDI mode and your selected DAW mode by simply pressing the MIDI button.

#### Lock Button (LOCK)

The LOCK button disengages the transport buttons (RWD, FF, STOP, PLAY and REC). It does not affect the jog wheel. When LOCK is on, the key will light solid red. If you hold down the LOCK key for one second, the light will blink red and you will be in Fast Encoder mode. This allows you to change parameter values very quickly with the encoders. Hold down the key again for one second to exit this mode and the light will go out. Encoders will now adjust parameter values at normal speed. The transports cannot be locked when in Fast Encoder Mode.

# Loop Button (LOOP)

Activates and deactivates Loop mode.

# Nudge Button (NUDGE):

The NUDGE keys function the same as the + and – buttons in the middle of the Shuttle/Jog icon in the Cubase transport bar. These allow you to nudge the project cursor position to the right or left, respectively. Each time you click a nudge button, the project cursor is moved by one frame.

# Locate Buttons (◀LOCATE▶)

The **◆LOCATE** buttons move the transport to the previous or next assigned marker.

# Set Button (SET):

Pressing the SET button will place a marker at the transport's current location.

# In Button (IN): Jump to In Marker

Moves the transport to the Punch In marker.

# Shift Button Plus In Button (SHIFT + IN): Sets In Marker

Holding the SHIFT button and pressing the IN button sets the Punch In marker to the transport's current location.

#### Out Button (OUT): Jump to Out Marker

Moves the transport to the Punch Out marker.

# Shift Button Plus Out Button (SHIFT + OUT): Sets Out Marker

Holding the SHIFT button and pressing the OUT button sets the Punch Out marker to the transport's current location.

# Window Button (WINDOW):

Opens or closes the Mixer window.

#### Arrow Buttons (◀, ▲, ▶, ▼)

These buttons jump to the next or previous region in a selected track.

22 Cubase Mode

# Zoom Button (ZOOM)

When the ZOOM button is lit, the keys are used to change the view of the edit screen. The left arrow decreases the horizontal view, the right arrow increases the horizontal view, the up arrow increases vertical zoom and the down arrow decreases vertical zoom.

#### Scrub Button (SCRUB)

Pressing the SCRUB button will allow the jog wheel to scrub the currently selected audio part. If the button is off, the wheel is used to quickly move the cursor to different points in the timeline.

# Logic Mode

**To enter Logic mode**: Hold down the AUX 3 button while powering on the unit. The mode will be confirmed in the LCD display when the Project/Mix I/O has initialized.

**NOTE**: If you have not yet already done so, launch Logic and select the Audio Hardware and Drivers in the Audio Menu. Select ProjectMix Multichannel as your primary driver. You will need to re-launch Logic after this has completed.

**Setup**: Once Logic is launched, the program will automatically detect the ProjectMix I/O, seeing it as a Mackie Control. Go to Preferences > Control Surface > Setup. Double click on the image of the Mackie Control. In the left column set both OUT PORT and INPUT to CONTROL. The LCD display will indicate the tracks 1 through 8 as they appear in the arrange window of your currently loaded song.

Please note that this section does not cover the functions that are obvious and covered elsewhere in this manual, such as channel faders, MUTE, SOLO, SEL, REC and transport buttons.

# How the ProjectMix I/O Control Surface Works with Logic

# Aux 1 Button (AUX 1): Track Functions

#### **Track Assignment Modes**

The AUX 1 button selects Assignment modes, which allow the editing of a number of global track parameters. Pressing the AUX button again toggles between all displayed channels and the individual parameters of the selected channel (Track Multi Channel view or Track Channel Strip view).

The parameters in Track Multi Channel view include: Volume, Pan, Track Mode, Track Input, Track Output and Automation. In Track Channel Strip view, you get an overview of the most important track parameters: Volume, Pan, Instrument, Insert 1, Insert 2, Send 1 Level, Send 2 Level and Send 3 Level.

## **Multi Channel View**

Track Multi Channel view allows you to edit a single global track parameter for all tracks: Volume, Pan, Track Mode, Input, Output or Automation. The parameter being edited will be displayed briefly when switching to this mode.

- The 2-digit display shows "tr" (track).
- The upper row of the LCD shows track names.

| Audio1 | Audio2 | Audio3 | Audio4 | Audio5 | Audio6 | Audio7 | Audio8 |
|--------|--------|--------|--------|--------|--------|--------|--------|
| Volume | Volume | Volume | Volume | Volume | Volume | Volume | Volume |

By pressing the CHAN INFO button, you can toggle the display mode and instead see the parameter values in the lower row:

| Audio1 | Audio2 | Audio3 | Audio4 | Audio5 | Audio6 | Audio7 | Audio8 |
|--------|--------|--------|--------|--------|--------|--------|--------|
| +0.1dB | -1.8dB | +01.dB | -30.0  | +0.0dB | -50.2  | -24.7  | -1.2dB |

The display variants for different modes toggle the same way in all Multi Channel Strip views. The following exemplifies how they toggle in Value mode. However, their behavior will be virtually the same in other modes as well.

- Turning the encoder knobs change the associated track parameter.
- Pressing the SHIFT + SEL button combination for one second sets the parameter value to its default value.
- Arrow left and right buttons (◄, ►) switch to the next or previous track parameter. The selected parameter will be displayed briefly in the upper LCD row.

## **Channel Strip View**

Track Channel Strip view allows you to edit the parameters listed above, for the selected individual track.

- The 2-digit LED display shows "tr" (track channel strip).
- The upper row of the LCD shows the name of the track and the track parameters.

| Track 1 "A | Audio 1' |      | Track par | ameters |        |        |         |
|------------|----------|------|-----------|---------|--------|--------|---------|
| Volume     | Pan      | Inst | Ins.1     | Ins.2   | Send 1 | Send 2 | Send 3  |
| +0.5dB     | 0        | ES2  | Dstrtn    | AutFlt  | -54.0  | -27.0  | -oo dB. |

The display variants for different modes toggle the same way in all Multi Channel Strip views. The following exemplifies how they toggle in Value mode. However, their behavior will be virtually the same in other modes as well.

- Encoder knob 1 or Channel Fader—edits volume. The lower row of the LCD shows the current track volumes, either in dB or numeric format, depending on the settings of the environment objects. Confirm the edited value by pressing the SEL 1 button for one second.
- Encoder knob 2—edits pan position. The lower row of the LCD shows the current track pan value ranging from -64 to +63. A value of 0 is the centered position. To set Pan back to the default value, press the SEL 2 button for one second.
- Encoder knob 3—selects the instrument of audio Instrument tracks. Confirm by pressing the SEL 3 button for one second.
- Encoder knobs 4 and 5—select the plug-in for inserts 1 and 2 of audio and audio instrument tracks. Confirm by pressing the SEL 4 or SEL 5 button for one second.

(**Note**: To go back to Channel Strip view, press AUX 1. Subsequently, this will also close the current Audio or Audio Instrument window opened by the last action taken. To re-open the Audio or Audio Instrument window again, hold down the corresponding SEL button.)

Encoder Knobs 6 to 8—edit the send level of sends 1 to 3. To mute the send, press the corresponding SEL 6, SEL 7 or SEL 8 button for one second.

# Aux 2 Button (AUX 2): Send Functions

#### **Send Assignment Modes**

Press the AUX 2 button to toggle between the Send Multi Channel and Send Channel Strip views.

#### **Multi Channel View**

Send Multi Channel view allows you to edit one Send parameter for all tracks: Destination, Level, Position and Mute. The Send slot number and parameter being edited will be displayed for one second when switching to this mode.

- The 2-digit LED display shows "S1" to "S8," depending on the selected Send slot.
- The upper row of the LCD shows track names.
- Turning the encoder knobs changes the Send parameter
- Pressing any SEL button for one second confirms the pre-selected Send Destination and sets the other send parameters to their default
- Arrow up and down buttons  $(\blacktriangle, \blacktriangledown)$  switch to the next or previous Send slot.
- Arrow left and right buttons (◄, ►) switch to the next or previous Send parameter. The selected parameter will be displayed briefly in the upper LCD row.
- When Flip mode is enabled, the MUTE buttons display and edit the current Send's mute status.

Tip: Ensure that the ZOOM button isn't active when using the arrow buttons.

## **Channel Strip View**

Send Channel Strip view allows you to edit all Send parameters for the selected track.

- The mode display shows "SE" (send channel strip).
- The upper row of the LCD shows the name of the track, the sends, the page number and the total number of pages—e. g. "Page 1/4."

| Track 1 | "Audio 1" |        |        | Sends  |        |        | Page 1/2 |
|---------|-----------|--------|--------|--------|--------|--------|----------|
| Snd3Ds  | Send 3    | Snd3Ps | Snd3Mt | Snd4Ds | Send 4 | Snd4Ps | Snd4Mt   |

- Encoder knob 1—edits the Destination parameter of odd-numbered Sends.
  - The value can be defaulted to 0 by pressing the SEL 1 button for one second.
- Encoder knob 2—edits the Level parameter of odd-numbered Sends.
  - The value can be defaulted to 0 by pressing the SEL 2 button for one second.
- Encoder knob 3—edits the Position parameter (pre/post) of odd-numbered Send.
  - The value can be defaulted to 0 by pressing the SEL 3 button for one second.
- Encoder knob 4—edits the Mute parameter of odd-numbered Sends.
  - The value can be defaulted to 0 by pressing the SEL 4 button for one second.
- Encoder knob 5—edits the Destination parameter of even-numbered Sends.
  The value can be defaulted to 0 by pressing the SEL 5 button for one second.
- Encoder knob 6—edits the Level parameter of even-numbered Sends.
  - The value can be defaulted to 0 by pressing the SEL 6 button for one second.
- Encoder knob 7—edits the Position parameter (pre/post) of even-numbered Send.
- The value can be defaulted to 0 by pressing the SEL 7 button for one second.
  - The value can be defaulted to 0 by pressing the SEL 8 button for one second.
- Use the arrow left and right buttons (◄, ►) to move from page to page.

■ Encoder knob 8—edits the Mute parameter of even-numbered Sends.

#### Aux 3 Button (AUX 3): Built-In Channel EQ Functions

# **EQ** Assignment Modes

Press the AUX 3 button to toggle between the EQ Multi Channel view and EQ Channel Strip view. Pressing AUX 3 will automatically bring up the channel EQ in the channel strip even if another EQ is present in the channel strip.

#### **Multi Channel View**

EQ Multi Channel view allows you to edit one equalizer parameter for all tracks: Frequency, Gain, Q or EQ bypass. The EQ band number and parameter being edited will be displayed for one second when switching to this mode.

- The mode display shows "E1" to "E8," depending on the selected EQ band number.
- Arrow up and down buttons (▲,▼) switch to the next or previous EQ band.
- Arrow left and right buttons (◄, ►) switch to the next or previous EQ parameter. The selected parameter will be displayed briefly in the upper LCD row.
- The upper row of the LCD shows track names.
- Turning the encoder knobs changes the EQ parameter.
- When Flip mode is enabled, the MUTE buttons display and edit the current EQ band's bypass status.

# **Channel Strip View**

- EQ Channel Strip view allows you to edit all EQ parameters—in all bands—for the selected individual track.
- The mode display will show "EQ" (EQ channel strip). The upper row of the LCD shows the name of the track, the EQs, the page number and the total number of pages—e. g. "Page 1/2."
- Encoder knob 1—edits the Frequency parameter of odd-numbered EQs.
  - The value can be defaulted to 0 by pressing the SEL 1 button for one second.
- Encoder knob 2—edits the Gain parameter of odd-numbered EQs.
  - The value can be defaulted to 0 by pressing the SEL 2 button for one second.
- Encoder knob 3—edits the Q parameter of odd-numbered EQs.
  - The value can be defaulted to 0 pressing the SEL 3 button for one second.
- Encoder knob 4—edits the Bypass parameter of odd-numbered EQs.
  - The value can be defaulted to 0 pressing the SEL 4 button for one second.
- Encoder knob 5—edits the Frequency parameter of even-numbered EQs.
  - The value can be defaulted to 0 by pressing the SEL 5 button for one second.
- Encoder knob 6—edits the Gain parameter of even-numbered EQs.
  - The value can be defaulted to 0 by pressing the SEL 6 button for one second.
- Encoder knob 7—edits the Q parameter of even-numbered EQs.
  - The value can be defaulted to 0 by pressing the SEL 7 button for one second.
- Encoder knob 8—edits the Bypass parameter of even-numbered EQs.
  - The value can be defaulted to 0 by pressing the SEL 8 button for one second.
- The arrow left and right buttons (◀, ▶) switch to the next or previous EQ band.

#### Aux 4 Button (AUX 4): Send Functions

# **Instrument Assignment Modes**

Press the AUX 4 button to switch to Instrument Multi Channel view.

Please note that when in Plug-In Edit view, pressing the AUX 4 button a second time switches to Instrument Edit view.

If you can't see the Audio Instrument channels, use the BANK or CHANNEL buttons in the Fader Banks zone of the ProjectMix I/O, or switch to Global view by pressing the AUX 4 button. (This assumes that you have created at least one Audio Instrument channel in the Environment Audio layer of Logic).

#### **Multi Channel View**

This mode shows the instrument insert slot (slot 1) for all channels.

- The mode display shows "In."
- The upper row of the LCD shows track names.
- The lower row of the LCD shows the currently selected Instrument. Bypassed instrument names are preceded by an asterisk.
- Turning the encoder knobs pre-selects a new instrument. Until activated, the pre-selected instrument name flashes. To activate, press and hold the already lit SEL button for that channel until Logic begins to load the new instrument.
- Turning another encoder knob will cancel any previous pre-selection and start pre-selection on the newly selected track.

To remove an instrument plug-in, pre-select the value of "--" (by turning the encoder knob all the way counterclockwise), and press the SEL button for one second. Logic Control will not switch to Instrument Edit view, and no plug-in window will be launched. If one was previously opened, it will be closed (if the chain icon is inactive).

Logic Mode 25

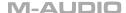

#### **Instrument Edit View**

- The mode display will show "In ."
- Dependent on the CHAN INFO button, the LCD changes in the following ways:
- CHAN INFO (LED blinking on)—The upper LCD row shows the track's name, instrument name, current parameter page and total number of parameter pages. The lower LCD row shows the name of the parameter edited with the encoder knob below it.
- CHAN INFO (LED off)—The upper LCD row shows the name of the parameter edited with the encoder knob below it. The lower LCD row shows the current value of the parameter edited with the encoder knob. If there is sufficient space left, the unit is appended.
- Turning the encoder knobs change the corresponding parameters and toggle between these values.

#### Aux 5 Button (AUX 5): Write key

This is a global Write Automation key.

#### Pan Buttons (PAN)

Pressing the PAN button toggles between Pan/Surround Multi Channel and Pan/Surround Channel Strip views.

Channel Strip view for pan - Moves the pan control for the selected channel to encoder knob 1.

Multi Channel view for pan - Allows each encoder knob to be the pan control for its associated channel.

Channel Strip view for surround - Shows each surround parameter for the selected channel:

- Angle This allows your encoder knob to pan the cursor around in a 360 degree circle.
- **Diversity** This allows the encoder knob to move the cursor toward and away from the absolute center of the room.
- LFE This encoder knob determines how much signal from this channel is sent to the LFE (Low Frequency Effect) output.
- **Mode** This allows you to select a different surround mode (5.1, 7.1, etc.) After selecting a different surround mode, hold down the SEL button under the fourth encoder for one second to activate. Logic will then reflect changes in the channel strip.
- X Position Moves the cursor left and right.
- Y Position Moves the cursor up and down.

**Multi Channel view for surround** - Shows only the angle control for each surround assigned channel. This allows you to easily pan a channel in 360 degrees.

# Plug In Button (PLUG IN)

#### **Plug-In Assignment Modes**

Pressing the PLUG IN button toggles between Plug-In Multi Channel and Plug-In Channel Strip views.

Please note that there is one exception to this behavior: if you are in Instrument Edit view, pressing this button switches to Plug-In Edit view

#### **Multi Channel View**

This mode shows the Plug-Ins associated with a particular insert slot for all channels.

- The mode display shows "P1" to "P9," or simply "10" to "16," depending on the selected plug-in insert slot number. Note that if an Audio Instrument channel is selected, the display shows "P1" to "P9" or simply "10" to "16."
- The upper LCD row shows track names.
- The lower LCD row shows the currently selected plug-in for this insert slot. Bypassed plug-ins are shown with an asterisk that precedes the plug-in name.
- Turning the encoder knobs pre-selects a new plug-in. The plug-in name will flash until confirmed by pressing the corresponding SEL button for one second.
- Turning another encoder knob cancels any previous pre-selection and starts pre-selection on the newly selected track.

# **Channel Strip View**

This mode shows the plug-ins associated with all insert slots for the selected channel.

- The mode display shows "PL."
- The upper LCD row shows "Ins1PI" through "Ins8PI."
- The lower LCD row shows the currently selected plug-in for the insert slot. Muted plug-ins are indicated by an asterisk, which precedes the plug-in name.
- Turning the encoder knobs pre-selects a new plug-in. Until activated, the plug-in name flashes. To activate, press and hold the SEL button on that channel for one second.
- Turning another encoder knob cancels any previous pre-selection and starts pre-selection on the newly selected track.

#### **Plug-In Edit View**

- The mode display shows "P1" to "P8," depending on the number of the selected plug-in insert slots.
- The LCD display will change in the following ways between the two modes:
- CHAN INFO (LED blinking on)—The upper LCD row shows the track's name, insert number, plug-in name, current parameter page and total number of parameter pages. The lower LCD row shows the name of the parameter, which is edited via the encoder knob below.
- CHAN INFO (LED off)—The upper LCD row shows the name of the parameter that is edited via the encoder knob below. The lower LCD row shows the current value of the parameter edited with the encoder knob. If there is sufficient onscreen space, the unit type will be added—e.g. "Hz."
- Turning the encoder knobs changes the parameter.
- The arrow left and right buttons (◄, ►) switch to the next or previous parameter page.

Note that when shifting by page, this always quantizes to integer pages. As an example, if the plug-in has 19 parameters:

- ProjectMix I/O shows parameters 1 to 8.
- CURSOR RIGHT shifts to 9 to 16.
- CURSOR RIGHT shifts to 12 to 19.
- CURSOR LEFT shifts back to 9 to 16, not to 4 to 11.

This way, you always revert to the page positions you expect to find.

- To switch by a single parameter, rather than by page, hold down the ALT button while pressing the arrow left or right button (◄, ►).
- The arrow left and right buttons (◄, ►) change the currently displayed plug-in insert slot (1 to 8).

When exiting Plug-In Edit view, the Plug-In window will be closed (if the chain icon is inactive).

#### Compatibility

Logic Control can edit all plug-ins that have automatable parameters, no matter what the plug-in type (built-in, TDM\*, VST, AU, RTAS, DirectX).

Some plug-ins don't provide parameter names and/or values as text. In this case, the parameters are numbered as "Control #1," "Control #2," etc., and the values are displayed as numbers between 0 and 1000.

Some VST plug-ins don't allow you to retrieve the value range; in this case the range 0 to 1000 is assumed. This can be inconvenient with switch controllers on the plug-in since they can't be toggled using the encoder knobs. In this case hold down the SHIFT button and turn the encoder knob to toggle the plug-in switch.

DirectX supports automatable parameters since version 8. However it is not sufficient to install this version—the DirectX plug-ins must also support the new functions. As a rule, you should contact the plug-in's manufacturer in order to get a version that supports the features offered on the ProjectMix I/O.

\*The ProjectMix I/O can be operated in Mackie HUI mode to act as a control surface when used in conjunction with TDM audio hardware.

# Select In Button (SEL IN): Read Automation

This is a global read automation button.

# Select Out Button (SEL OUT): Touch Automation

This is a global touch automation button.

#### Meter Button (MTR): Channel Meters

This button will activate the ProjectMix I/O channel meters, which show up as horizontal bar meters in the LCD display.

# Flip Button (FLIP)

Pressing the FLIP button will switch the parameter assignment between the faders and the encoder knobs (i.e., the parameter assigned to the encoder knob is now controlled by the fader, and vice-versa). As the faders are touch-sensitive and the encoder knobs are not, assigning the encoder knob functions to the faders allows you to write smoother automation to these values.

#### Channel Information Button (CHAN INFO)

This is a modifier button and has no function of its own.

# Set Up Button (SET UP): ProjectMix I/O Internal Functions

Press the SET UP button to access utility functions of the ProjectMix I/O like LCD Contrast. The SET UP button will light solid red. After pressing SET UP, press the SEL key below the function you wish to edit on the LCD, then follow the instructions on the LCD to access parameters and edit values.

Hold down the SET UP key for one second and the key will blink red. This will turn off the motorized faders on the ProjectMix I/O. Hold down the SET UP key again for one second to turn the motorized faders back on.

Logic Mode 27

## MIDI Button (MIDI): MIDI Mode

The MIDI button activates MIDI mode on the ProjectMix I/O and opens the built-in MIDI application (see the section of this manual on MIDI Application). Pressing the MIDI button again puts the ProjectMix I/O back in to DAW Mode.

This application allows you to assign specific MIDI values to buttons and faders on the ProjectMix I/O. This allows you to control stand-alone software applications as well as external MIDI devices from the ProjectMix I/O control surface. You will be able to toggle the ProjectMix I/O between MIDI mode and your selected DAW mode by simply pressing the MIDI button.

#### Lock Button (LOCK)

The LOCK button disengages the transport buttons (RWD, FF, STOP, PLAY and REC). It does not affect the jog wheel. When LOCK is on, the key will light solid red. If you hold down the LOCK key for one second, the light will blink red and you will be in Fast Encoder mode. This allows you to change parameter values very quickly with the encoders. Hold down the key again for one second to exit this mode and the light will go out. Encoders will now adjust parameter values at normal speed. The transports cannot be locked when in Fast Encoder mode.

# Loop Button (LOOP)

Activates and deactivates Loop mode.

# Nudge Buttons (◀NUDGE▶)

Using NUDGE left and right buttons (◀, ▶) moves the selected audio object in the Arrange window one increment per the value set for PPQ resolution in the Transport window.

## Locate Buttons (◀LOCATE▶)

This button is inactive in Logic.

#### Set Button (SET)

This button is inactive in Logic.

#### In and Out Buttons (IN, OUT)

While in play, press the IN button then press the OUT button. This sets the loop in and out points. Press STOP, press the LOOP button so it lights and press PLAY. The selected section will now loop.

# Window Button (WINDOW)

The WINDOW button toggles between Mix and Edit screens.

#### Scrub Button (SCRUB)

Pressing the SCRUB button will cause the jog wheel to scrub the currently selected audio part.

#### Arrow Buttons (◀, ▲, ▶, ▼)

Use the arrow buttons to navigate within the GUI (replicating the arrow buttons on your computer keyboard).

#### Zoom Button (ZOOM)

Holding down the ZOOM button and pressing the arrow buttons will zoom in and out within the arrangement window.

# Jog Wheel

Scrolls the transport.

#### Alt Button (ALT)

This is a modifier button and has no value of its own.

#### Shift Button (SHIFT)

This is a modifier button and has no value of its own.

#### ALT + PLAY

Turns the metronome click on and off.

# SONAR Mode

**To enter SONAR mode**: Hold down the AUX 4 button while powering on the unit. SONAR mode is confirmed on the LCD display when the ProjectMix I/O has initialized.

**Setup**: With the ProjectMix I/O in SONAR mode, launch the application on your computer and choose Control Surfaces from the Options menu. Click the "Add New Control Surface" icon and select Mackie Control from the list. Select "ProjectMix Control Surface MIDI" for the Input and Output ports, then click Okay. The ProjectMix I/O faders will snap to position and the ProjectMix I/O will now control SONAR.

Many of SONAR's functions consist of multiple pages of editing parameters. To select between parameter editing pages, repeatedly press the button on the Project Mix I/O that is assigned to the function you're working on (we list all the button assignments below).

**NOTE**: In most cases where there are multiple-page parameter controls specific to SONAR, we have documented the full range of editing parameters (such as the FX Send and EQ parameters). However, many virtual Instruments and plug-ins can contain up to 50 pages of parameters or more; this, combined with the sheer number of plug-ins and virtual instruments available, makes it beyond the scope of this manual to document them all. We have therefore focused on the control aspects specific to SONAR itself.

In addition, we have not included in this section control functions that are covered elsewhere in this manual, such as Channel Faders, Mute, Solo, Select, Record and Transport buttons. These controls operate in SONAR the same way as described earlier in the section about Pro Tools mode.

#### AUX 1 Button

#### Page 1

Encoder Knobs 1 – 8 control Aux Send level 1 on selected bank of channels 1 – 8

#### Page 2:

Encoder Knob 1 controls FX 1 On/Off on selected channel

Encoder Knob 2 controls FX 1 Send level on selected channel

Encoder Knob 3 controls FX 1 Pan on selected channel

Encoder Knob 4 controls FX 1 Pre/Post on selected channel

Encoder Knob 5 controls FX 2 On/Off on selected channel

Encoder Knob 6 controls FX 2 Send level on selected channel

Encoder Knob 7 controls FX 2 Pan on selected channel

Encoder 8 controls FX 2 Pre/Post on selected channel

## AUX 2 Button

# Page 1:

Encoder Knob 1 controls EQ Band 1 Frequency on Channel 1

Encoder Knob 2 controls EQ Band 1 Frequency on Channel 2

Encoder Knob 3 controls EQ Band 1 Frequency on Channel 3

Encoder Knob 4 controls EQ Band 1 Frequency on Channel 4

Encoder Knob 5 controls EQ Band 1 Frequency on Channel 5

Encoder Knob 6 controls EQ Band 1 Frequency on Channel 6

Encoder Knob 7 controls EQ Band 1 Frequency on Channel 7

Encoder Knob 8 controls EQ Band 1 Frequency on Channel 8

## Page 2:

Encoder Knob 1 controls EQ Band 1 Frequency on selected channel

Encoder Knob 2 controls EQ Band 2 Frequency on selected channel

Encoder Knob 3 controls EQ Band 3 Frequency on selected channel

Encoder Knob 4 controls EQ Band 4 Frequency on selected channel

Encoder Knob 5 controls EQ Band 1 Bandwidth (Q) on selected channel

Encoder Knob 6 controls EQ Band 2 Bandwidth (Q) on selected channel

Encoder Knob 7 controls EQ Band 3 Bandwidth (Q) on selected channel

Encoder Knob 8 controls EQ Band 4 Bandwidth (Q) on selected channel

#### Page 3:

Encoder Knob 1 controls EQ Band 1 Frequency on selected channel

Encoder Knob 2 controls EQ Band 2 Frequency on selected channel

Encoder Knob 3 controls EQ Band 3 Frequency on selected channel

Encoder Knob 4 controls EQ Band 4 Frequency on selected channel

SONAR Mode 29

# M-AUDIO

# When pressing and holding the ALT button:

Encoder Knob 1 controls EQ Band 1 On/Off on Channel 1

Encoder Knob 2 controls EQ Band 1 On/Off on Channel 2

Encoder Knob 3 controls EQ Band 1 On/Off on Channel 3

Encoder Knob 4 controls EQ Band 1 On/Off on Channel 4

Encoder Knob 5 controls EQ Band 1 On/Off on Channel 5

Encoder Knob 6 controls EQ Band 1 On/Off on Channel 6

Encoder Knob 7 controls EQ Band 1 On/Off on Channel 7

Encoder Knob 8 controls EQ Band 1 On/Off on Channel 8

#### Page 2 and 3:

Encoder Knob 1 controls EQ Band 1 On/Off on selected channel

Encoder Knob 2 controls EQ Band 2 On/Off on selected channel

Encoder Knob 3 controls EQ Band 3 On/Off on selected channel

Encoder Knob 4 controls EQ Band 4 On/Off on selected channel

#### AUX 3 Button

# Page 1 (AUX 3 LED flashing):

Faders 1 – 8 control Master, Sub-Group and Effect Send channels.

Encoder Knobs 1 – 8 control EQ Band 1 frequency on corresponding channels.

#### Page 2 (AUX 3 LED lit):

Faders 1 – 8 control Master Output channels.

Press AUX 3 a third time to return to normal operational mode.

#### AUX 4 Button

Press AUX 4 to insert a new audio track in the current project.

#### AUX 5 Button

Pressing AUX 5 inserts a new MIDI track in the current project.

# Pan Button (PAN)

#### Page 1:

Encoder Knobs 1 – 8 control Pan Left – Right on channels 1 – 8

#### Page 2:

Encoder Knob 1 controls Pan of selected channel

Encoder Knob 2 controls FX 1 Pan of selected channel

Encoder Knob 3 controls FX 2 Pan of selected channel

Encoder Knob 4 controls FX 3 Pan of selected channel

Encoder Knob 5 controls FX 4 Pan of selected channel

Encoder Knob 6 controls FX 5 Pan of selected channel

Encoder Knob 7 controls FX 6 Pan of selected channel

Encoder Knob 8 controls FX 7 Pan of selected channel

# Plug In Button (PLUG IN)

The PLUG IN button generally selects encoder knob control for the parameters of the first selected plug-in in the FX stack. (If there is no plug-in loaded on the track, nothing will open.)

Again, due to the vast number of different plug-ins on the market, it is beyond the scope of this manual to document each plug-in's specific editing parameters.

# Select In Button (SEL IN)

The SEL IN button selects SONAR's UNDO function.

Hold ALT and press SEL IN to select SONAR's REDO function.

# Select Out Button (SEL OUT)

Fit tracks to the window.

# Meter Button (MTR)

Fit project to the window.

#### Flip Button (FLIP)

Press the FLIP button to switch the parameter assignment between the faders and the encoder knobs (i.e., the parameter assigned to the encoder knob is now controlled by the fader, and vice-versa). As the faders are touch-sensitive and the encoder knobs are not, assigning the encoder knob functions to the faders allows you to write smoother automation.

#### Channel Information Button (CHAN INFO)

Encoder Knob 1 controls Volume Level of selected channel

Encoder Knob 2 controls Pan of selected channel

Encoder Knob 3 controls Output Selection of selected channel

Encoder Knob 4 controls Input Selection of selected channel

Encoder Knob 5 controls Phase Inversion of selected channel

Encoder Knob 6 controls Stereo/Mono Selection of selected channel

Encoder Knob 7 controls FX On/Off Selection of selected channel

Encoder Knob 8 controls FX Send Level of selected channel

#### Set Up Button (SET UP)

Press the SET UP button and follow the instructions on the LCD display to access the utility functions of the ProjectMix I/O.

#### MIDI Button (MIDI)

The MIDI button activates MIDI mode on the ProjectMix I/O and opens the built in MIDI application (see the section of this manual on MIDI Application). Pressing the MIDI button again puts the ProjectMix I/O back in to DAW Mode.

# Lock Button (LOCK)

The LOCK button disengages the transport buttons (20-24). It does not affect the jog wheel (19).

#### Loop Button (LOOP)

The LOOP button activates and deactivates Loop mode.

# Nudge Buttons (◀ NUDGE ▶)

The ◀NUDGE button is inactive in SONAR.

The NUDGE▶ button opens the event editor list for the selected channel.

# Locate Buttons (◀ LOCATE ▶)

The LOCATE ( $\blacktriangleleft$  /  $\blacktriangleright$ ) buttons move the transport to the previous or next assigned marker.

# Set Button (SET)

Pressing the SET button will place a marker at the transport's current location.

# In Button (IN)

This button is inactive in SONAR.

#### Out Button (OUT)

This button is inactive in SONAR.

# Window Button (WINDOW)

When an audio region is already selected, pressing the WINDOW button opens the Audio Editor window. If no audio region is selected, the WINDOW button opens the Loop Explorer window.

#### Arrow Buttons (◀, ▲, ▶, ▼)

Holding down the ZOOM button and pressing the arrow buttons zooms in and out within the arrangement window.

#### Zoom Buttons (ZOOM)

As above, holding down the ZOOM button and pressing the arrow buttons zooms in and out within the arrangement window.

# Scrub Button (SCRUB)

Press the SCRUB button (it's LED lights up) to enable the jog wheel to scrub audio. Press SCRUB again (LED is off) and the jog wheel scrolls the transport.

SONAR Mode 31

# Live 5 Mode

**To enter Live mode**: Hold down the AUX 5 button while powering on the unit. Live mode is confirmed on the LCD display when the ProjectMix I/O has initialized.

**PC/Mac Setup**: With the ProjectMix I/O in Live mode, launch the application on your computer and choose Preferences from the Options menu (if you're using a Mac, the Preferences are located in the Live menu). Next, select the MIDI/Sync tab. In the "Remote Control Surfaces" section at the bottom of the frame, select Mackie Control from the list of controllers. Select "ProjectMix Control Surface MIDI" for input and output ports, and then click Okay. ProjectMix I/O now controls Live.

**NOTE**: In most cases where there are multiple-page parameter controls specific to Live, we have documented the full range of editing parameters. However, many virtual Instruments and plug-ins can contain up to 50 pages of parameters or more; this, combined with the sheer number of plug-ins and virtual instruments available, makes it beyond the scope of this manual to document them all. We have therefore focused on the control aspects specific to Live itself.

In addition, we have not included in this section control functions that are covered elsewhere in this manual, such as Channel Faders, Mute, Solo, Select, Record and Transport buttons. These controls operate in Live the same way as described earlier in the section about the Pro Tools made

Note one exception to the statement above: In Arrangement view, pressing ALT and PLAY together will toggle Live's Follow mode.

#### AUX 1 Button

Encoder Knob 1 controls FX Send A level on selected channel Encoder Knob 2 controls FX Send B level on selected channel Encoder Knob 3 controls FX Send C level on selected channel Encoder Knob 4 controls FX Send D level on selected channel Encoder Knob 5 controls FX Send E level on selected channel Encoder Knob 6 controls FX Send F level on selected channel Encoder Knob 7 controls FX Send G level on selected channel

Encoder Knob 8 controls FX Send H level on selected channel

## AUX 2 Button

This serves the same function as clicking the Back To Arrangement button in Live.

#### AUX 3 Button

Activates/deactivates the Draw Mode switch.

# AUX 4 Button

Shows/hides the Browser pane.

#### AUX 5 Button

Shows/hides the Clip/Track View pane.

#### Pan Buttons (PAN)

Encoder Knobs 1 – 8 control Pan on channels 1 – 8.

# Plug In Button (PLUG IN)

The PLUG IN button controls the parameters of the loaded plug-ins.

Press PLUG IN once and the names of the available plug-ins are displayed. Hold ALT and press any of the SEL 1 – 8 buttons selects any of the loaded plug-ins in the order they are loaded. Release ALT and the encoder knobs control the parameters of the selected plug-in.

As stated above, due to the vast number of different plug-ins on the market, it is beyond the scope of this manual to document each plug-in's specific editing parameters.

#### Select In Button (SEL IN)

The SEL IN button works in the following ways with Pages 1-4:

Page One: Scrolls Output types on SELected channel.

Page Two: Scrolls Output channels on SELected channel.

Page Three: Scrolls Input types on SELected channel.

Page Four: Scrolls Input channels on SELected channel.

#### Select Out Button (SEL OUT)

Function is identical to SEL IN button.

32 Live 5 Mode

## Meter Button (MTR)

This button activates the ProjectMix I/O channel meters, which show up as horizontal bar meters in the LCD display.

#### Flip Button (FLIP)

Press the FLIP button to switch the parameter assignment between the faders and the encoder knobs (i.e., the parameter assigned to the encoder knob is now controlled by the fader, and vice-versa). As the faders are touch-sensitive and the encoder knobs are not, assigning the encoder knob functions to the faders allows you to write smoother automation.

#### Channel Information Button (CHAN INFO)

Toggles Live's Clip/Track View pane between Clip and Track views.

## Set Up Button (SET UP)

Press the SET UP button and follow the instructions on the LCD display to access the utility functions of the ProjectMix I/O.

#### MIDI Button (MIDI)

The MIDI button activates MIDI mode on the ProjectMix I/O and opens the built in MIDI application (see the section of this manual on MIDI Application). Pressing the MIDI button again puts the ProjectMix I/O back in to DAW Mode.

#### Lock Button (LOCK)

The LOCK button disengages the transport buttons (20-24). It does not affect the jog wheel (19).

#### Loop Button (LOOP)

The LOOP button activates and deactivates Loop mode.

## Nudge Buttons (◀ NUDGE ▶)

The ◀NUDGE button moves the transport to the beginning of the track (HOME).

The NUDGE▶ button moves the transport to the end of the track (END).

#### Locate Buttons (◀ LOCATE ▶)

The LOCATE ( $\blacktriangleleft$  /  $\blacktriangleright$ ) buttons move the transport to the previous or next assigned marker.

#### Set Button (SET)

Press the SET button to place a marker at the transport's current location.

# In and Out Buttons (IN / OUT)

The IN/OUT buttons toggle Live's Punch In and Punch Out switches, respectively.

#### Window Button (WINDOW)

The WINDOW button toggles between Arrangement and Session views.

# Arrow Buttons (◀, ▲, ▶, ▼)

In Arrangement view, the up/down ( $\blacktriangle$ ,  $\blacktriangledown$ ) arrow buttons navigate through the tracks. In Session view, the four arrow buttons ( $\blacktriangleleft$ ,  $\blacktriangle$ ,  $\blacktriangleright$ ,  $\blacktriangledown$ ) navigate through channels and loaded sounds.

# Zoom Button (ZOOM)

In Arrangement View, press the ZOOM button and then press the arrow buttons to zoom in and out. In Session View, press the ZOOM button to launch the selected Clip.

#### Scrub Buttton (SCRUB)

In Session View, this button will launch the selected Scene.

# Jog Wheel

In Arrangement View, the Jog wheel scrolls the transport. In Session View, the Jog wheel will scroll up and down through the available scenes

Live 5 Mode 33

# Digital Performer Mode

**To enter Digital Performer mode**: Hold down the PAN button while powering on the unit. Digital Performer mode is confirmed on the LCD display when the ProjectMix I/O has initialized.

**IMPORTANT NOTE**: The ProjectMix I/O has been tested with Digital Performer version 4.6. A few known control surface bugs have been documented with earlier versions of Digital Performer, which may lead to erratic behavior. We strongly suggest upgrading to version 4.6; earlier versions of the program are not fully supported.

**Setup**: With the ProjectMix I/O in Digital Performer mode, open your Mac's Audio MIDI setup (found under the Utilities menu). Select the MIDI Devices tab. Click on Add New Device and a new external device icon will appear. Double click on this icon to open its Properties page. Select Mackie from the drop-down Manufacturers list, and Mackie Control from the Model list; Mackie Control will appear in the Device Name field. Clicking on the Icon browser will allow you to select a mixer icon.

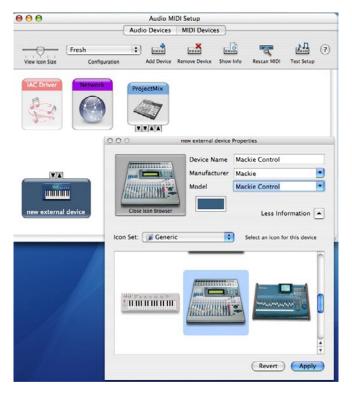

Click Apply. Now click the Less Information arrow twice to view the properties page, which will display the MIDI settings information.

Make your settings as shown in the screenshot below:

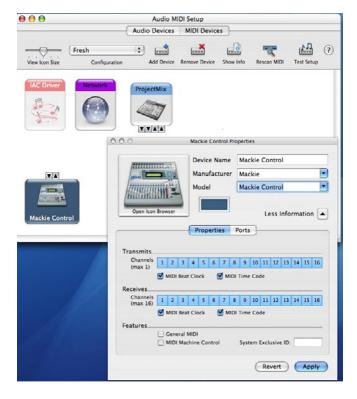

Drag and drop your MIDI connections between the ProjectMix I/O and Mackie Control icons, as shown below:

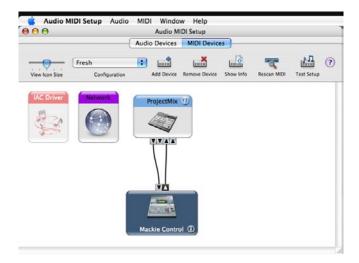

Now launch Digital Performer. Select Control Surface Setup from the SETUP menu. Under Driver, select Mackie Control. Under Unit, select Mackie Control. Under MIDI, select Mackie Control – 1. Click Okay.

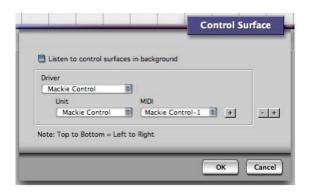

Your ProjectMix I/O is now ready to control Digital Performer.

**NOTE**: In most cases, a single control on the ProjectMix I/O is mapped to a single function in Digital Performer. In the case of virtual instruments and plug-ins, sometimes multiple button presses will bring up different functions. Many virtual instruments and plug-ins can contain up to 50 pages of parameters or more; this, combined with the sheer number of plug-ins and virtual instruments available, makes it beyond the scope of this manual to document them all. We have therefore focused on the control aspects specific to Digital Performer itself.

In addition, we have not included in this section control functions that are covered elsewhere in this manual, such as Channel Faders, Mute, Solo, Select, Record and Transport buttons. These controls operate in Digital Performer the same way as described earlier the section about the Pro Tools mode.

**NOTE**: You may occasionally notice a delay of up to a full second after sending a command from the ProjectMix I/O before it is reflected in Digital Performer's GUI. This is due to the way Digital Performer interfaces with all control surfaces, and is considered normal behavior.

# AUX 1 Button

Encoder Knobs 1 – 8 control Aux Send levels on selected bank channels 1 – 8.

Press the up/down (▲, ▼) arrow buttons to toggle between Aux Sends 1 - 4.

The numeric display shows S1 through S4 to reflect the currently selected Send.

# AUX 2 Button

Encoder Knobs 1 – 8 control Aux Send panning on selected bank channels 1 – 8.

Press the up/down (▲, ▼) arrow buttons to toggle between Sends 1 - 4.

The numeric display shows P1 through P4 to reflect the currently selected Send.

**NOTE**: Panning will only function if the channel's Aux Send is bussed to a stereo output.

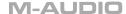

#### AUX 3 Button

Encoder Knobs 1 - 8 control selection of Aux Send Output on selected bank channels 1 - 8.

Press the up/down ( $\triangle$ ,  $\nabla$ ) arrow buttons to toggle between Sends 1 through 4.

The numeric display shows S1 through S4 to reflect the currently selected Send.

#### AUX 4 Button

The AUX 4 button selects Digital Performer's UNDO function.

Pressing ALT + Aux 4 together selects Digital Performer's REDO function.

Multiple presses will perform multiple UNDOs or REDOs in Digital Performer's UNDO history.

#### AUX 5 Button

The AUX 5 button selects Digital Performer's Clear Clips function.

Press AUX 5 to clear all audio clips from all channels.

#### Pan Buttons (PAN)

Encoder Knobs 1 – 8 control Pan Left – Right on channels 1 – 8.

#### Plug In Button (PLUG IN)

Encoder Knobs 1 – 8 scroll through the available plug-ins for their respective channels.

Press the up/down (▲, ▼) arrow buttons selects from plug-in slots 1 through 5.

The numeric display shows E1 through E5 to reflect the currently selected Send.

## Select In Button (SEL IN)

Encoder Knobs 1 – 8 scroll through the available Inputs for their respective channels.

#### Select Out Button (SEL OUT)

Encoder Knobs 1 – 8 scroll through the available Outputs for their respective channels.

#### Meter Button (MTR)

The METER button activates the ProjectMix I/O channel meters, which show up as horizontal bar meters in the LCD display.

#### Meter Button (MTR)

Press the FLIP button to switch the parameter assignment between the faders and the encoder knobs (i.e., the parameter assigned to the encoder knob is now controlled by the fader, and vice-versa). As the faders are touch-sensitive and the encoder knobs are not, assigning the encoder knob functions to the faders allows you to write smoother automation.

## Channel Information Button (CHAN INFO)

Press the CHANNEL INFO button to activate the channel display on the ProjectMix I/O LCD. Depending on the currently selected mode, this can show the channels' PAN, AUX SEND or other status.

# Set Up Button (SET UP)

Press the SET UP button and follow the instructions on the LCD display to access the utility functions of the ProjectMix I/O.

# MIDI Button (MIDI)

The MIDI button activates MIDI mode on the ProjectMix I/O and opens the built in MIDI application (see the section of this manual on MIDI Application). Pressing the MIDI button again puts the ProjectMix I/O back in to DAW Mode.

#### Lock Button (LOCK)

LOCK disengages the transport buttons (20-24). It does not affect the jog wheel (19).

#### Loop Button (LOOP)

LOOP activates and deactivates Memory Cycle mode.

# Nudge Buttons (◀ NUDGE ▶)

The ◀NUDGE button sets the loop start point.

The NUDGE▶ button sets the loop end point.

#### Locate Buttons (◀ LOCATE ▶)

The LOCATE ( $\blacktriangleleft$  / $\blacktriangleright$ ) buttons move the transport to the previous or next assigned marker.

#### Set Button (SET)

SET activates and deactivates Punch In mode.

# In Button (IN)

The IN button sets the Punch In point.

## Out Button (OUT)

The OUT buttons sets the Punch Out point.

## Window Button (WINDOW)

Pressing the WINDOW button repeatedly cycles through all open windows.

# Zoom Button (ZOOM)

The ZOOM button works in conjunction with the arrow buttons ( $\blacktriangleleft$ ,  $\blacktriangle$ ,  $\blacktriangleright$ ). Press the ZOOM button repeatedly to toggle through three different modes:

Scroll Mode (ZOOM button LED not lit) – left/right arrow buttons (◀, ▶) scroll the transport.

Zoom Mode (ZOOM button LED lit) – left/right arrow buttons (◀, ▶) zoom the display.

Nudge Mode (ZOOM button LED blinking) – left/right arrow buttons (◀, ▶) nudge selected part(s).

# Arrow Buttons (◀, ▲, ▶, ▼)

The arrow buttons (◀, ♠, ▶, ▼) perform multiple functions depending on the mode selected, as referenced throughout this section.

# Scrub Button (SCRUB):

Press the SCRUB button to engage the jog wheel to scrub the selected audio waveform. If no audio is selected, the jog wheel scrolls the transport as usual.

## Jog Wheel:

Scrolls the transport.

# ALT + REW:

Press ALT & REW together to return the transport to Zero (RTZ).

# Using MIDI Mode

The ProjectMix Control Application allows you to configure the ProjectMix I/O control surface to communicate standard MIDI messages instead of the default Mackie Control protocol. This lets you to use the ProjectMix I/O with almost any audio application that supports standard MIDI protocol (nearly every audio application supports MIDI control in some way). In MIDI mode, you can assign MIDI Continuous Controllers to the knobs, faders, and jog wheel as well as assign MIDI Note events to nearly all of the buttons. Furthermore, the lights behind the buttons can be controlled by MIDI events, thus allowing the audio application to create a two-way relationship with the ProjectMix I/O if it is within the audio application's capabilities.

Technically speaking, MIDI is a system in which controls on the ProjectMix I/O are assigned MIDI control numbers, thereby allowing them to send specific messages to specific receivers when you adjust the knobs, faders and buttons on the unit. Each knob, fader and button on the ProjectMix I/O can be assigned a different number so the controller you're moving sends its messages to the exact device you want to receive them. The range of numbers available in the MIDI system, run from 0-127. This may seem like a lot of different assignment possibilities, but by today's standards, with plug-ins and virtual synthesizers having countless parameters to control, one could run out of assignment numbers rather quickly. To expand the choices, MIDI offers 16 separate channels, each with two groups of 128 number assignments. The two groups are Notes (used for buttons on the ProjectMix I/O) and Continuous Controllers (abbreviated "CC" which is used for the knobs, faders, and the jog wheel). Therefore, every button, knob, and fader on the ProjectMix I/O (or any MIDI device) has two numerical assignments: a channel number, from 1 to 16, and a parameter number, which is either a Note or CC from 0 to 127.

Because of this, you need to set two values for each of the controls on the ProjectMix I/O when you'd like to them to control something with MIDI. The ProjectMix I/O Control Application makes this very simple by using a point-and-click interface and familiar dialog boxes.

# Do I Need To Change the MIDI Settings?

The ProjectMix I/O will always operate parameters on a receiving device when the MIDI settings of a controller on the ProjectMix I/O (knob, button etc) match the MIDI settings on the receiver. For example, if the first fader on the ProjectMix I/O is set to Channel 1, CC 7, it will operate the parameter on the receiver that is also set to Channel 1, CC 7 (CC7 or continuous controller #7 is assigned to adjust volume by the MIDI Specification, so you can expect that if you assign a fader or knob on the ProjectMix I/O to CC7 it will control volume on the receiving device).

So, in order for you to use the ProjectMix I/O as a MIDI control device, you need to set the channel number and parameter number of each controller you want to use to match the parameter settings of the receiver. You can choose to either adjust the settings of the receiving device so they match the ProjectMix I/O, or you can change the settings in the ProjectMix I/O to match those of the receiver (not all devices are adjustable, so in many cases you will need to make the setting changes on the ProjectMix I/O).

With regard to plug-ins, virtual synthesizers and sound modules in your computer, technology has made communication between a controlling device and a receiver even easier with a function called MIDI Learn.

# MIDI Learn

It is becoming standard for software applications to include a feature called MIDI Learn. This is, by far, the most convenient way to set up MIDI communication between two devices. In fact, it doesn't require you to change anything on the ProjectMix I/O. Instead, the program will match itself to any incoming MIDI messages it receives.

While different programs implement this function in various ways, the general method to follow takes three steps. First, enable the MIDI Learn feature on the software. Second, click on the on-screen control that you want to assign, and finally, move the fader or knob (or press the button) on the ProjectMix I/O that you want to use. When you move or press the desired control on the ProjectMix I/O, the software receives these messages and instantly locks control of its parameter to the fader or knob you're adjusting. Repeat this simple process for every control on the ProjectMix I/O you want to assign. After you're finished and you disengage MIDI Learn, your settings are saved in the software.

The default MIDI settings in the ProjectMix I/O give each separate control on the unit a completely unique MIDI assignment. Therefore, you can use the MIDI Learn function successfully by leaving the ProjectMix I/O at its default setting.

# Reprogramming

If you want to control a DAW or other device that does not have MIDI Learn capabilities, you need to reconfigure the ProjectMix I/O to match the settings in the software or device. This is not difficult, but somewhat more involved than using MIDI Learn.

First, you need to find out how the parameters in the receiving device are assigned. This is usually spelled out in the user's manual for the device or software. For instance, if you want to control the brightness filter on a synth, look at the MIDI Specification table commonly found at the back of the synth's user's manual. Once you have this information, pick a controller on the ProjectMix I/O and assign the same CC number to that knob or fader. If you've done it correctly, when you move the controller on the ProjectMix I/O, the parameter on the receiving device will change.

# Installing and Running the ProjectMix Control Application

# Windows XP

- 1. Insert the FireWire Series CD-ROM into your computer's CD-ROM drive.
- 2. A welcome screen will appear, as shown below. If this does not appear automatically, click on Start > My Computer > FireWire Series.

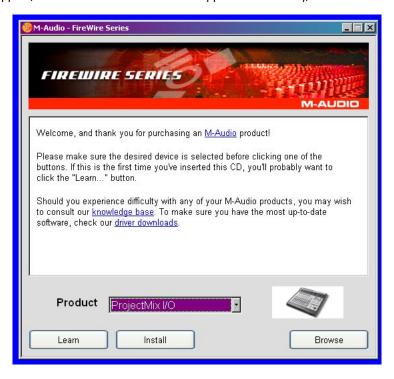

- 3. From the menu in the bottom-right corner of the welcome screen, choose ProjectMix Control. Click Install.
- 4. The ProjectMix Control installer will start. Follow the onscreen directions.
- 5. When installation is complete, you can launch the program by clicking Start > M-Audio > FireWire Family > ProjectMix Control.

# Mac OS X

- 1. Insert the FireWire Series CD-ROM into your computer's CD-ROM drive.
- 2. Double-click the CD icon that appears on your computer's desktop. A new window will open.
- 3. Double-click the "Mac OS X Start Here" icon contained in the new window. The welcome screen, shown below, will appear.

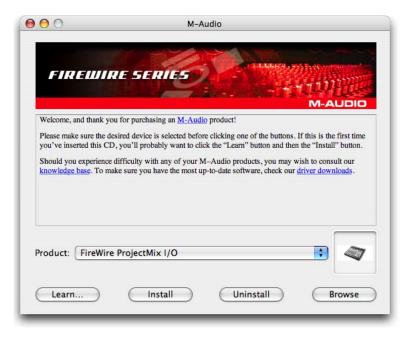

- 4. From the menu in the bottom-right corner of the welcome screen, select ProjectMix Control and click Install.
- 5. When installation is complete, you can launch the application by locating it in your Applications folder and double-clicking its icon.

# Using ProjectMix Control

# **Downloading Current Settings**

When ProjectMix Control first starts, it will check to see that the ProjectMix I/O is connected to your computer. Once it establishes a connection, a dialog box will appear confirming connection. It will also ask you if you'd like to download the current MIDI settings of the ProjectMix I/O into the application. Click OK and the settings will be loaded into the application.

# The Interface

The ProjectMix Control application is a simple window containing a graphic representation of the knobs, buttons, and faders on the ProjectMix I/O.

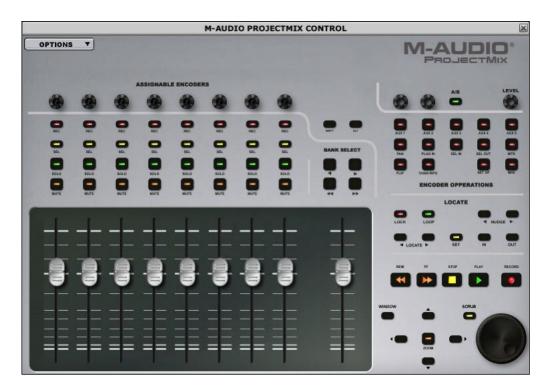

As you move your mouse over these controls, a balloon will appear showing you the current values assigned to the control.

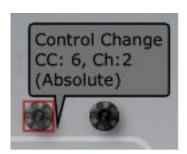

You'll find that every control on the ProjectMix I/O has MIDI parameters assigned to it except for the MIDI button. This is because the MIDI button is used to enter and exit the ProjectMix I/O MIDI mode.

# Changing MIDI Assignments

To change the assignments to a control, simply click on it with your mouse. A small dialog box will appear containing the relevant parameters for the control.

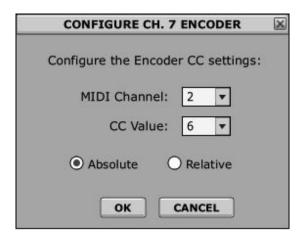

Simply type in your desired values and press OK. This will lock in your new settings for the control. Continue clicking on controls and reprogramming them until you've made all the necessary changes.

# **Uploading Changes**

While performing the reprogramming detailed above, your settings are being saved on your computer only. Once you have finished editing the controls, you will need to upload these new settings to the ProjectMix I/O in order for them to take effect.

Click on the OPTIONS menu in the upper-left corner of the screen. Click on the first option, "Send Current Configuration to Control Surface," to begin the upload.

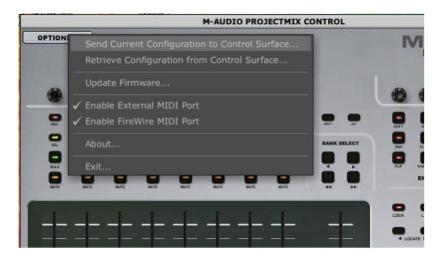

Once the upload completes, your changes will now be available when you engage MIDI mode on the ProjectMix I/O.

## **Updating Firmware**

The ProjectMix I/O contains a set of processors that handle all the tasks necessary to make the unit work. Some processors handle the audio functions of the ProjectMix I/O; others handle the control surface. These processors are running programs that can be updated, just like updating software on your computer. These programs, called "firmware," will be updated from time to time in order to enhance the functionality of the ProjectMix I/O.

The latest firmware versions for both the audio interface and control surface are included in every driver package (including those on the CD-ROM) that are available on the M-Audio Web site (www.m-audio.com). In order to have the most recent firmware, you'll need to install the most recent driver package. The audio interface firmware is uploaded every time you start your computer. The control surface firmware, however, must be updated using the Firmware Updater supplied with ProjectMix Control.

Before you update the control surface firmware, take a moment to check whether or not you actually need an update. It is quite possible that improvements may be made to the audio driver while the control surface firmware stays the same. In other words, just because there's a new driver available doesn't mean there's a new control surface firmware available, too. To see your current control surface firmware version, simply turn off the ProjectMix I/O and turn it back on. The version will be displayed on the LCD screen during initialization. Write this number down for reference.

You'll start the control surface firmware updater by clicking OPTIONS in the upper-left corner of the ProjectMix Control window. Then click on Update Firmware within the pop-up menu.

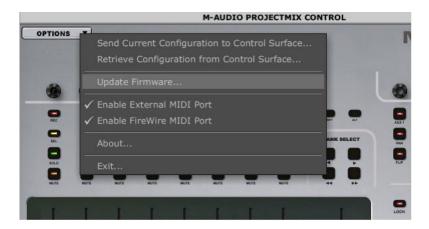

Once you select Update Firmware, the Firmware Updater will launch.

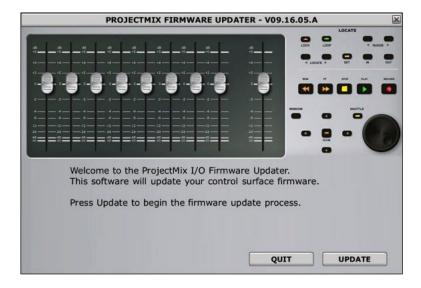

Before you click Update, take a look at the version number displayed in the title bar. If this number matches the ProjectMix I/O firmware number that you wrote down above, then you do not need to run the Updater. If your ProjectMix I/O has an older version than the number shown in the title bar, then you can proceed with the update.

To initiate the update, click the Update button and follow the on-screen directions. Once the firmware upload begins, a bar will slowly fill from the left to right indicating the progress of the upload. Once the upload is complete, turn the ProjectMix I/O off, then back on. During initialization, confirm that the new firmware version is shown in the LCD screen.

# Contact

If you have any questions, comments or suggestions about this or any M-Audio product, we invite you to contact us by using the following information:

| <b>M-Audio USA</b><br>5795 Martin Rd., Irwindale, CA 91706                                                                                                    | <b>M-Audio Germany</b><br>Kuhallmand 34, D-74613 Ohringen, Germany                                                                                                    |
|----------------------------------------------------------------------------------------------------|----------------------------------------------------------------------------------------------------|
| Technical Support         tel (pro products):       (626) 633-9055         tel (consumer products):       (626) 633-9066         fax (shipping):       (626) 633-9032         Sales         e-mail:       sales@m-audio.com         tel:       (626) 633-9050         fax:       (626) 633-9070         web:       http://www.m-audio.com | Technical Support e-mail: support@m-audio.de tel. +49 (0)7941 - 9870030 fax: +49 (0)7941 98 70070 Sales e-mail: info@m-audio.de tel: +49 (0)7941 98 7000 fax: +49 (0)7941 98 70070 web: http://www.m-audio.de                                                                                                    |
| <b>M-Audio U.K.</b> Floor 6, Gresham House, 53 Clarenden Road, Watford WD17 1LA, United Kingdom                                                                                                    | <b>M-Audio Canda</b><br>1400 St-Jean Baptiste Ave. #150, Quebec City,<br>Quebec G2E 5B7, Canada                                                                                                    |
| Technical Support           e-mail:         support@maudio.co.uk           tel:(Mac support):         +44 (0)1765 650072           tel: (PC support):         +44 (0)1309 671301           Sales         tel:         +44 (0)1923 204010           fax:         +44 (0)1923 204039           web:         http://www.maudio.co.uk         | Technical Support           phone (PC support):         (418) 872-0444           phone (MAC support):         (418) 872-0444           fax         (418) 872-0034           Sales         e-mail:         infocanada@m-audio.com           phone:         (866) 872-0444           fax:         (514) 396-7102           web:         http://www.m-audio.ca |
| <b>M-Audio France</b> Floor 6, Gresham House, 53 Clarenden Road, Watford-WD17 1LA, Royaume-Uni                                                                                                    | <b>M-Audio Latin America</b><br>5795 Martin Rd.<br>Irwindale, CA 91706 USA                                                                                                    |
| Renseignements commerciaux: 0810 001 105 ou info@m-audio.fr Assistance technique: 0820 000 731 (PC) & 0820 391 191 (MAC) Assistance technique (e-mail): support@m-audio.fr & mac@m-audio.fr Fax: 01 72 72 90 52 Site web: www.m-audio.fr  M-Audio Japan アビッドテクノロジー株式会社   エムオーディオ事業部                                                       | Technical Support           e-mail:         glozada@m-audio.com           phone:         (52 871) 747 90 25           Sales         e-mail:         cadams@m-audio.com           phone:         (949) 766-7589           fax:         (949) 766-7590           web:         http://www.m-audio.com                                                          |
| 〒 460-0002 愛知県名古屋市中区丸の内 2-18-10<br>2-18-10 Marunouchi<br>Naka-Ku, Nagoya 460-0002<br>Japan                                                                                                    |                                                                                                    |
| カスタマーサポート(技術的なお問い合わせ) e-mail:                                                                                                    |                                                                                                    |
| tel: 052-218-3375 (9:30~12:00 / 13:00~18:00)                                                                                                    |                                                                                                    |

Contact 43

# Warranty

## Warranty Terms

M-Audio warrants products to be free from defects in materials and workmanship, under normal use and provided that the product is owned by the original, registered user. Visit www.m-audio.com/warranty for terms and limitations applying to your specific product.

## Warranty Registration

Thank you for registering your new M-Audio product. Doing so immediately both entitles you to full warranty coverage and helps M-Audio develop and manufacture the finest quality products available. Register online at www.m-audio.com/register to receive FREE product updates.

# **Specifications**

| Mic Inputs (A/D)                    |                                     |  |  |  |
|-------------------------------------|-------------------------------------|--|--|--|
| Input Impedance                     | 3.4k Ω                              |  |  |  |
| Maximum Input Level at Minimum Gain | -3dBu, balanced                     |  |  |  |
| Channel-to-Channel Crosstalk        | < -110dB @ 1kHz                     |  |  |  |
| SNR                                 | -104dB, A-weighted                  |  |  |  |
| Dynamic Range                       | 104dB, A-weighted                   |  |  |  |
| THD+N                               | 0.00188 % (-94.6dB) @ -1 dBFS, 1kHz |  |  |  |
| Frequency Response                  | 20Hz to 20kHz, +/- 0.1dB            |  |  |  |
| Preamp Gain                         | 55dB                                |  |  |  |
| Phantom Power                       | 48 Volts DC @ 16mA                  |  |  |  |

| Line Outputs (D/A)           |                                     |  |  |  |
|------------------------------|-------------------------------------|--|--|--|
| Output Impedance             | 300 $\Omega$ bal/150 $\Omega$ unbal |  |  |  |
| Maximum Output Level         | +10dBu bal/+1.8dBV, unbal           |  |  |  |
| Channel-to-Channel Crosstalk | < -109dB                            |  |  |  |
| SNR                          | -110dB, A-weighted                  |  |  |  |
| Dynamic Range                | 110dB, A-weighted                   |  |  |  |
| THD+N                        | 0.00205 % (-93.8dB) @ -1dBFS, 1kHz  |  |  |  |
| Frequency Response           | 20Hz to 22kHz, +/- 0.1dB @ 48kHz    |  |  |  |
|                              | 20Hz to 44kHz, +/- 0.2dB @ 96kHz    |  |  |  |

| Instrument Input (A/D)              |                                       |  |  |  |
|-------------------------------------|---------------------------------------|--|--|--|
| Input Impedance                     | 560k $\Omega$ bal/280k $\Omega$ unbal |  |  |  |
| Maximum Input Level at Minimum Gain | +14 dBu bal/+11.8 dBV unbal           |  |  |  |
| SNR                                 | -100dB, A-weighted                    |  |  |  |
| Dynamic Range                       | 100dB, A-weighted                     |  |  |  |
| THD+N                               | 0.00243 % (-92.3dB) @ -1 dBFS, 1kHz   |  |  |  |
| Frequency Response                  | 20Hz to 20kHz, +/- 0.1dB @ 48kHz      |  |  |  |

| Headphone Output (D/A) |                                           |  |  |  |
|------------------------|-------------------------------------------|--|--|--|
| Maximum Output         | -2.9dBV at THD+N < 0.03% into 32 $\Omega$ |  |  |  |
| Working Range          | 24 to 600 Ω                               |  |  |  |

| Line Inputs (A/D)                      |                                     |  |  |  |  |
|----------------------------------------|-------------------------------------|--|--|--|--|
| Input Impedance                        | 20k $\Omega$ bal/10k $\Omega$ unbal |  |  |  |  |
| Maximum Input Level at Minimum<br>Gain | +10dBu bal/+7.8dBV unbal            |  |  |  |  |
| Channel-to-Channel Crosstalk           | < -110dB @ 1kHz                     |  |  |  |  |
| SNR                                    | -104dB, A-weighted                  |  |  |  |  |
| Dynamic Range                          | 104dB, A-weighted                   |  |  |  |  |
| THD+N                                  | 0.00243 % (-92.3dB) @ -1dBFS, 1kHz  |  |  |  |  |
| Frequency Response                     | 20Hz to 20kHz, +/- 0.1dB @ 48kHz    |  |  |  |  |

| Supported Sampling Rates |                        |
|--------------------------|------------------------|
| Analog Ports             | 44.1, 48, 88.2, 96kHz. |
| S/PDIF Digital I/O       | 44.1, 48, 88.2, 96kHz. |
| ADAT Digital I/O         | 44.1, 48, 88.2, 96kHz. |

| Digital Parameters  |         |
|---------------------|---------|
| Converter Bit Depth | 24 bits |

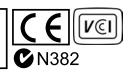